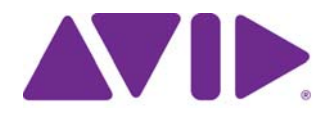

# Media | Distribute

User's Guide Version 2.7.1

#### Legal Notices

Product specifications are subject to change without notice and do not represent a commitment on the part of Avid Technology, Inc.

This product is subject to the terms and conditions of a software license agreement provided with the software. The product may only be used in accordance with the license agreement.

This product may be protected by one or more U.S. and non-U.S patents. Details are available at [www.avid.com/patents](http://www.avid.com/US/about-avid/legal-notices/patent-marking).

This document is protected under copyright law. An authorized licensee of Interplay Central may reproduce this publication for the licensee's own use in learning how to use the software. This document may not be reproduced or distributed, in whole or in part, for commercial purposes, such as selling copies of this document or providing support or educational services to others. This document is supplied as a guide for Interplay Central. Reasonable care has been taken in preparing the information it contains. However, this document may contain omissions, technical inaccuracies, or typographical errors. Avid Technology, Inc. does not accept responsibility of any kind for customers' losses due to the use of this document. Product specifications are subject to change without notice.

Copyright © 2016 Avid Technology, Inc. and its licensors. All rights reserved.

The following disclaimer is required by Apple Computer, Inc.:

APPLE COMPUTER, INC. MAKES NO WARRANTIES WHATSOEVER, EITHER EXPRESS OR IMPLIED, REGARDING THIS PRODUCT, INCLUDING WARRANTIES WITH RESPECT TO ITS MERCHANTABILITY OR ITS FITNESS FOR ANY PARTICULAR PURPOSE. THE EXCLUSION OF IMPLIED WARRANTIES IS NOT PERMITTED BY SOME STATES. THE ABOVE EXCLUSION MAY NOT APPLY TO YOU. THIS WARRANTY PROVIDES YOU WITH SPECIFIC LEGAL RIGHTS. THERE MAY BE OTHER RIGHTS THAT YOU MAY HAVE WHICH VARY FROM STATE TO STATE.

The following disclaimer is required by Sam Leffler and Silicon Graphics, Inc. for the use of their TIFF library:

Copyright © 1988–1997 Sam Leffler Copyright © 1991–1997 Silicon Graphics, Inc.

Permission to use, copy, modify, distribute, and sell this software [i.e., the TIFF library] and its documentation for any purpose is hereby granted without fee, provided that (i) the above copyright notices and this permission notice appear in all copies of the software and related documentation, and (ii) the names of Sam Leffler and Silicon Graphics may not be used in any advertising or publicity relating to the software without the specific, prior written permission of Sam Leffler and Silicon Graphics.

THE SOFTWARE IS PROVIDED "AS-IS" AND WITHOUT WARRANTY OF ANY KIND, EXPRESS, IMPLIED OR OTHERWISE, INCLUDING WITHOUT LIMITATION, ANY WARRANTY OF MERCHANTABILITY OR FITNESS FOR A PARTICULAR PURPOSE.

IN NO EVENT SHALL SAM LEFFLER OR SILICON GRAPHICS BE LIABLE FOR ANY SPECIAL, INCIDENTAL, INDIRECT OR<br>CONSEQUENTIAL DAMAGES OF ANY KIND, OR ANY DAMAGES WHATSOEVER RESULTING FROM LOSS OF USE, DATA OR PROFITS, WHETHER OR NOT ADVISED OF THE POSSIBILITY OF DAMAGE, AND ON ANY THEORY OF LIABILITY, ARISING OUT OF OR IN CONNECTION WITH THE USE OR PERFORMANCE OF THIS SOFTWARE.

The following disclaimer is required by the Independent JPEG Group:

This software is based in part on the work of the Independent JPEG Group.

This Software may contain components licensed under the following conditions:

Copyright (c) 1989 The Regents of the University of California. All rights reserved.

Redistribution and use in source and binary forms are permitted provided that the above copyright notice and this paragraph are duplicated in all such forms and that any documentation, advertising materials, and other materials related to such distribution and use acknowledge that the software was developed by the University of California, Berkeley. The name of the University may not be used to endorse or promote products derived from this software without specific prior written permission. THIS SOFTWARE IS PROVIDED ``AS IS'' AND WITHOUT ANY EXPRESS OR IMPLIED WARRANTIES, INCLUDING, WITHOUT LIMITATION, THE IMPLIED WARRANTIES OF MERCHANTABILITY AND FITNESS FOR A PARTICULAR PURPOSE.

Copyright (C) 1989, 1991 by Jef Poskanzer.

Permission to use, copy, modify, and distribute this software and its documentation for any purpose and without fee is hereby granted, provided that the above copyright notice appear in all copies and that both that copyright notice and this permission notice appear in supporting documentation. This software is provided "as is" without express or implied warranty.

Copyright 1995, Trinity College Computing Center. Written by David Chappell.

Permission to use, copy, modify, and distribute this software and its documentation for any purpose and without fee is hereby granted, provided that the above copyright notice appear in all copies and that both that copyright notice and this permission notice appear in supporting documentation. This software is provided "as is" without express or implied warranty.

Copyright 1996 Daniel Dardailler.

Permission to use, copy, modify, distribute, and sell this software for any purpose is hereby granted without fee, provided that the above copyright notice appear in all copies and that both that copyright notice and this permission notice appear in supporting documentation, and that the name of Daniel Dardailler not be used in advertising or publicity pertaining to distribution of the software without specific, written prior permission. Daniel Dardailler makes no representations about the suitability of this software for any purpose. It is provided "as is" without express or implied warranty.

Modifications Copyright 1999 Matt Koss, under the same license as above.

Copyright (c) 1991 by AT&T.

Permission to use, copy, modify, and distribute this software for any purpose without fee is hereby granted, provided that this entire notice is included in all copies of any software which is or includes a copy or modification of this software and in all copies of the supporting documentation for such software.

THIS SOFTWARE IS BEING PROVIDED "AS IS", WITHOUT ANY EXPRESS OR IMPLIED WARRANTY. IN PARTICULAR, NEITHER THE AUTHOR NOR AT&T MAKES ANY REPRESENTATION OR WARRANTY OF ANY KIND CONCERNING THE MERCHANTABILITY OF THIS SOFTWARE OR ITS FITNESS FOR ANY PARTICULAR PURPOSE.

This product includes software developed by the University of California, Berkeley and its contributors.

The following disclaimer is required by Paradigm Matrix:

Portions of this software licensed from Paradigm Matrix.

The following disclaimer is required by Ray Sauers Associates, Inc.:

"Install-It" is licensed from Ray Sauers Associates, Inc. End-User is prohibited from taking any action to derive a source code equivalent of "Install-It," including by reverse assembly or reverse compilation, Ray Sauers Associates, Inc. shall in no event be liable for any damages resulting from reseller's failure to perform reseller's obligation; or any damages arising from use or operation of reseller's products or the software; or any other damages, including but not limited to, incidental, direct, indirect, special or consequential Damages including lost profits, or damages resulting from loss of use or inability to use reseller's products or the software for any reason including copyright or patent infringement, or lost data, even if Ray Sauers Associates has been advised, knew or should have known of the possibility of such damages.

The following disclaimer is required by Videomedia, Inc.:

"Videomedia, Inc. makes no warranties whatsoever, either express or implied, regarding this product, including warranties with respect to its merchantability or its fitness for any particular purpose.'

"This software contains V-LAN ver. 3.0 Command Protocols which communicate with V-LAN ver. 3.0 products developed by Videomedia, Inc. and V-LAN ver. 3.0 compatible products developed by third parties under license from Videomedia, Inc. Use of this software will allow "frame accurate" editing control of applicable videotape recorder decks, videodisc recorders/players and the like."

The following disclaimer is required by Altura Software, Inc. for the use of its Mac2Win software and Sample Source Code:

©1993–1998 Altura Software, Inc.

The following disclaimer is required by 3Prong.com Inc.:

Certain waveform and vector monitoring capabilities are provided under a license from 3Prong.com Inc.

The following disclaimer is required by Interplay Entertainment Corp.:

The "Interplay" name is used with the permission of Interplay Entertainment Corp., which bears no responsibility for Avid products.

This product includes portions of the Alloy Look & Feel software from Incors GmbH.

This product includes software developed by the Apache Software Foundation [\(http://www.apache.org/](http://www.apache.org/)).

© DevelopMentor

This product may include the JCifs library, for which the following notice applies:

JCifs © Copyright 2004, The JCIFS Project, is licensed under LGP[L \(http://jcifs.samba.org/\)](http://jcifs.samba.org/). See the LGPL.txt file in the Third Party Software directory on the installation CD.

Avid Interplay contains components licensed from LavanTech. These components may only be used as part of and in connection with Avid Interplay.

This product includes FFmpeg, which is covered by the GNU Lesser General Public License.

This product includes software that is based in part of the work of the FreeType Team.

This software is based in part on the work of the Independent JPEG Group.

This product includes libjpeg-turbo, which is covered by the wxWindows Library License, Version 3.1.

Portions copyright 1994, 1995, 1996, 1997, 1998, 1999, 2000, 2001, 2002 by Cold Spring Harbor Laboratory. Funded under Grant

P41-RR02188 by the National Institutes of Health.

Portions copyright 1996, 1997, 1998, 1999, 2000, 2001, 2002 by Boutell.Com, Inc.

Portions relating to GD2 format copyright 1999, 2000, 2001, 2002 Philip Warner.

Portions relating to PNG copyright 1999, 2000, 2001, 2002 Greg Roelofs.

Portions relating to gdttf.c copyright 1999, 2000, 2001, 2002 John Ellson (ellson@lucent.com).

Portions relating to gdft.c copyright 2001, 2002 John Ellson (ellson@lucent.com).

Portions relating to JPEG and to color quantization copyright 2000, 2001, 2002, Doug Becker and copyright (C) 1994, 1995, 1996, 1997, 1998, 1999, 2000, 2001, 2002, Thomas G. Lane. This software is based in part on the work of the Independent JPEG Group. See the file README-JPEG.TXT for more information. Portions relating to WBMP copyright 2000, 2001, 2002 Maurice Szmurlo and Johan Van den Brande.

Permission has been granted to copy, distribute and modify gd in any context without fee, including a commercial application, provided that this notice is present in user-accessible supporting documentation.

This does not affect your ownership of the derived work itself, and the intent is to assure proper credit for the authors of gd, not to interfere with your productive use of gd. If you have questions, ask. "Derived works" includes all programs that utilize the library. Credit must be given in user-accessible documentation.

This software is provided "AS IS." The copyright holders disclaim all warranties, either express or implied, including but not limited to implied warranties of merchantability and fitness for a particular purpose, with respect to this code and accompanying documentation.

Although their code does not appear in gd, the authors wish to thank David Koblas, David Rowley, and Hutchison Avenue Software Corporation for their prior contributions.

This product includes software developed by the OpenSSL Project for use in the OpenSSL Toolkit (http://www.openssl.org/)

MediaCentral may use OpenLDAP. Copyright 1999-2003 The OpenLDAP Foundation, Redwood City, California, USA. All Rights Reserved. OpenLDAP is a registered trademark of the OpenLDAP Foundation.

Media | Distribute enables its users to access certain YouTube functionality, as a result of Avid's licensed use of YouTube's API. The charges levied by Avid for use of Media | Distribute are imposed by Avid, not YouTube. YouTube does not charge users for accessing YouTube site functionality through the YouTube APIs.

Media | Distribute uses the bitly API, but is neither developed nor endorsed by bitly.

Android is a trademark of Google Inc.

#### Attn. Government User(s). Restricted Rights Legend

U.S. GOVERNMENT RESTRICTED RIGHTS. This Software and its documentation are "commercial computer software" or "commercial computer software documentation." In the event that such Software or documentation is acquired by or on behalf of a unit or agency of the U.S. Government, all rights with respect to this Software and documentation are subject to the terms of the License Agreement, pursuant to FAR §12.212(a) and/or DFARS §227.7202-1(a), as applicable.

#### **Trademarks**

003, 192 Digital I/O, 192 I/O, 96 I/O, 96i I/O, Adrenaline, AirSpeed, ALEX, Alienbrain, AME, AniMatte, Archive, Archive II, Assistant Station, AudioPages, AudioStation, AutoLoop, AutoSync, Avid, Avid Active, Avid Advanced Response, Avid DNA, Avid DNxcel, Avid DNxHD, Avid DS Assist Station, Avid Ignite, Avid Liquid, Avid Media Engine, Avid Media Processor, Avid MEDIArray, Avid Mojo, Avid Remote Response, Avid Unity, Avid Unity ISIS, Avid VideoRAID, AvidRAID, AvidShare, AVIDstripe, AVX, Beat Detective, Beauty Without The Bandwidth, Beyond Reality, BF Essentials, Bomb Factory, Bruno, C|24, CaptureManager, ChromaCurve, ChromaWheel, Cineractive Engine, Cineractive Player, Cineractive Viewer, Color Conductor, Command|24, Command|8, Control|24, Cosmonaut Voice, CountDown, d2, d3, DAE, D-Command, D-Control, Deko, DekoCast, D-Fi, D-fx, Digi 002, Digi 003, DigiBase, Digidesign, Digidesign Audio Engine, Digidesign Development Partners, Digidesign Intelligent Noise Reduction, Digidesign TDM Bus, DigiLink, DigiMeter, DigiPanner, DigiProNet, DigiRack, DigiSerial, DigiSnake, DigiSystem, Digital Choreography, Digital Nonlinear Accelerator, DigiTest, DigiTranslator, DigiWear, DINR, DNxchange, Do More, DPP-1, D-Show, DSP Manager, DS-StorageCalc, DV Toolkit, DVD Complete, D-Verb, Eleven, EM, Euphonix, EUCON, EveryPhase, Expander, ExpertRender, Fader Pack, Fairchild, FastBreak, Fast Track, Film Cutter, FilmScribe, Flexevent, FluidMotion, Frame Chase, FXDeko, HD Core, HD Process, HDpack, Home-to-Hollywood, HYBRID, HyperSPACE, HyperSPACE HDCAM, iKnowledge, Image Independence, Impact, Improv, iNEWS, iNEWS Assign, iNEWS ControlAir, InGame, Instantwrite, Instinct, Intelligent Content Management, Intelligent Digital Actor Technology, IntelliRender, Intelli-Sat, Intelli-sat Broadcasting Recording Manager, InterFX, Interplay, inTONE, Intraframe, iS Expander, iS9, iS18, iS23, iS36, ISIS, IsoSync, LaunchPad, LeaderPlus, LFX, Lightning, Link & Sync, ListSync, LKT-200, Lo-Fi, MachineControl, Magic Mask, Make Anything Hollywood, make manage move | media, Marquee, MassivePack, Massive Pack Pro, Maxim, Mbox, Media Composer, MediaFlow, MediaLog, MediaMix, Media Reader, Media Recorder, MEDIArray, MediaServer, MediaShare, MetaFuze, MetaSync, MIDI I/O, Mix Rack, Moviestar, MultiShell, NaturalMatch, NewsCutter, NewsView, NewsVision, Nitris, NL3D, NLP, NSDOS, NSWIN, OMF, OMF Interchange, OMM, OnDVD, Open Media Framework, Open Media Management, Painterly Effects, Palladium, Personal Q, PET, Podcast Factory, PowerSwap, PRE, ProControl, ProEncode, Profiler, Pro Tools, Pro Tools|HD, Pro Tools LE, Pro Tools M-Powered, Pro Transfer, QuickPunch, QuietDrive, Realtime Motion Synthesis, Recti-Fi, Reel Tape Delay, Reel Tape Flanger, Reel Tape Saturation, Reprise, Res Rocket Surfer, Reso, RetroLoop, Reverb One, ReVibe, Revolution, rS9, rS18, RTAS, Salesview, Sci-Fi, Scorch, ScriptSync, SecureProductionEnvironment, Serv|GT, Serv|LT, Shape-to-Shape, ShuttleCase, Sibelius, SimulPlay, SimulRecord, Slightly Rude Compressor, Smack!, Soft SampleCell, Soft-Clip Limiter,<br>SoundReplacer, SPACE, SPACEShift, SpectraGraph, SpectraMatte, SteadyGlide, Streamfactory, Sundance, Sundance Digital, SurroundScope, Symphony, SYNC HD, SYNC I/O, Synchronic, SynchroScope, Syntax, TDM FlexCable, TechFlix, Tel-Ray, Thunder, TimeLiner, Titansync, Titan, TL Aggro, TL AutoPan, TL Drum Rehab, TL Everyphase, TL Fauxlder, TL In Tune, TL MasterMeter, TL Metro, TL Space, TL Utilities, tools for storytellers, Transit, TransJammer, Trillium Lane Labs, TruTouch, UnityRAID, Vari-Fi, Video the Web Way, VideoRAID, VideoSPACE, VTEM, Work-N-Play, Xdeck, X-Form, Xmon and XPAND! are either registered trademarks or trademarks of Avid Technology, Inc. in the United States and/or other countries.

Adobe and Photoshop are either registered trademarks or trademarks of Adobe Systems Incorporated in the United States and/or other<br>countries. Apple and Macintosh are trademarks of Apple Computer, Inc., registered in the U. registered trademark or trademark of Microsoft Corporation in the United States and/or other countries. All other trademarks contained herein are the property of their respective owners.

#### Footage

Hell's Kitchen - Courtesy of Upper Ground Enterprises/Hell's Kitchen post team.

Media | Distribute User's Guide • Created 7/27/16 • This document is distributed by Avid in online (electronic) form only, and is not available for purchase in printed form.

# **Contents**

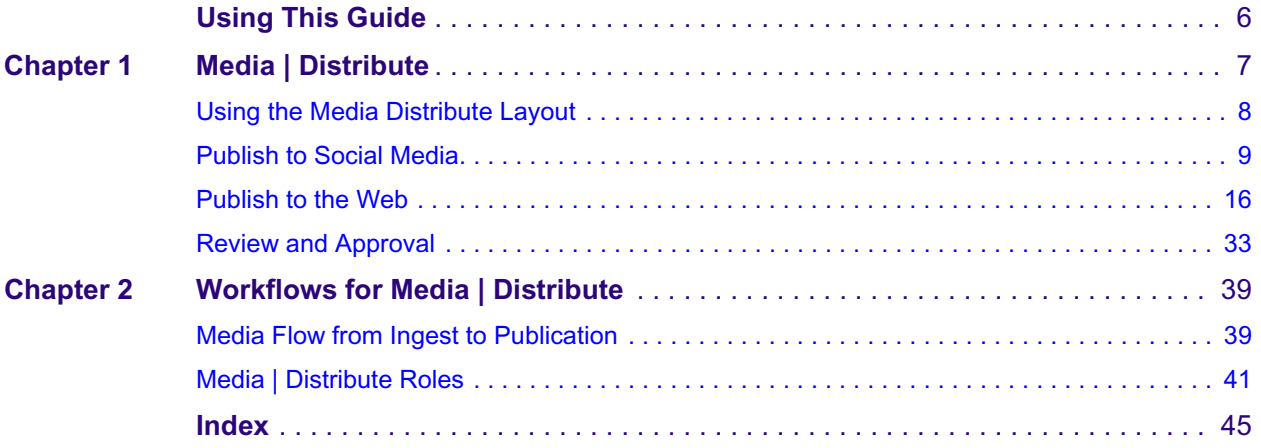

# <span id="page-5-0"></span>**Using This Guide**

This guide is intended for users of an Avid MediaCentral | UX system with the Media | Distribute feature. This guide describes product features and basic user procedures, such as Media Distribute multi-platform publishing.

# <span id="page-6-0"></span>**1 Media | Distribute**

<span id="page-6-1"></span>Media Distribute allows users to publish news stories and audio and video content directly from the MediaCentral | UX interface to multiple outlets:

- Corporate and broadcast Web sites and Web content management systems
- Social media services such as Facebook and Twitter
- Online video platforms such as YouTube and Brightcove

Before you can use Media Distribute to publish to these services and platforms, you need to configure profiles in MediaCentral UX for specific targets, such as personal or corporate Twitter or YouTube accounts. You then create a multimedia package — a collection of text (messages or stories), images, video, and audio, all associated with a common iNEWS story and Interplay Production sequence. And you can distribute the package to multiple targets in a single process using the Media Distribute layout in MediaCentral.

Media Distribute also requires a separate license and installation. For more information on installing Media Distribute, see your Avid Professional Services representative.

*As part of MediaCentral, Media Distribute includes many of the processes described in the Avid* MediaCentral | UX User's Guide *and* Avid MediaCentral | UX Administration Guide. For more *information, see your MediaCentra* MediaCentral | UX User's Guide *and* Avid MediaCentral | UX Administration Guide*. For more information, see your MediaCentral documentation.*

See the following topics for more information about Media Distribute:

- [Using the Media Distribute Layout](#page-7-0)
- [Publish to Social Media](#page-8-0)
- [Publish to the Web](#page-15-0)
- [Review and Approval](#page-32-0)

## <span id="page-7-1"></span><span id="page-7-0"></span>**Using the Media Distribute Layout**

When you have created your system and user profiles, you can create and publish your packages using the Media Distribute layout in MediaCentral UX. The Media Distribute layout displays different options when you select Social Message, Web Story, or Packages in the Platform pane.

The following illustration shows the Media Distribute layout with Social Message selected in the Platform pane. For information on the Web Story and the Packages panes, see ["Publish to the Web"](#page-15-0)  [on page 16](#page-15-0) and ["Review and Approval" on page 33.](#page-32-0)

*You can customize MediaCentral UX by adjusting a layout's areas and panes. A single area can contain one or more panes. When an area contains more than one pane, the panes are displayed i tabular format, with one pane on contain one or more panes. When an area contains more than one pane, the panes are displayed in a tabular format, with one pane on top of the others.* 

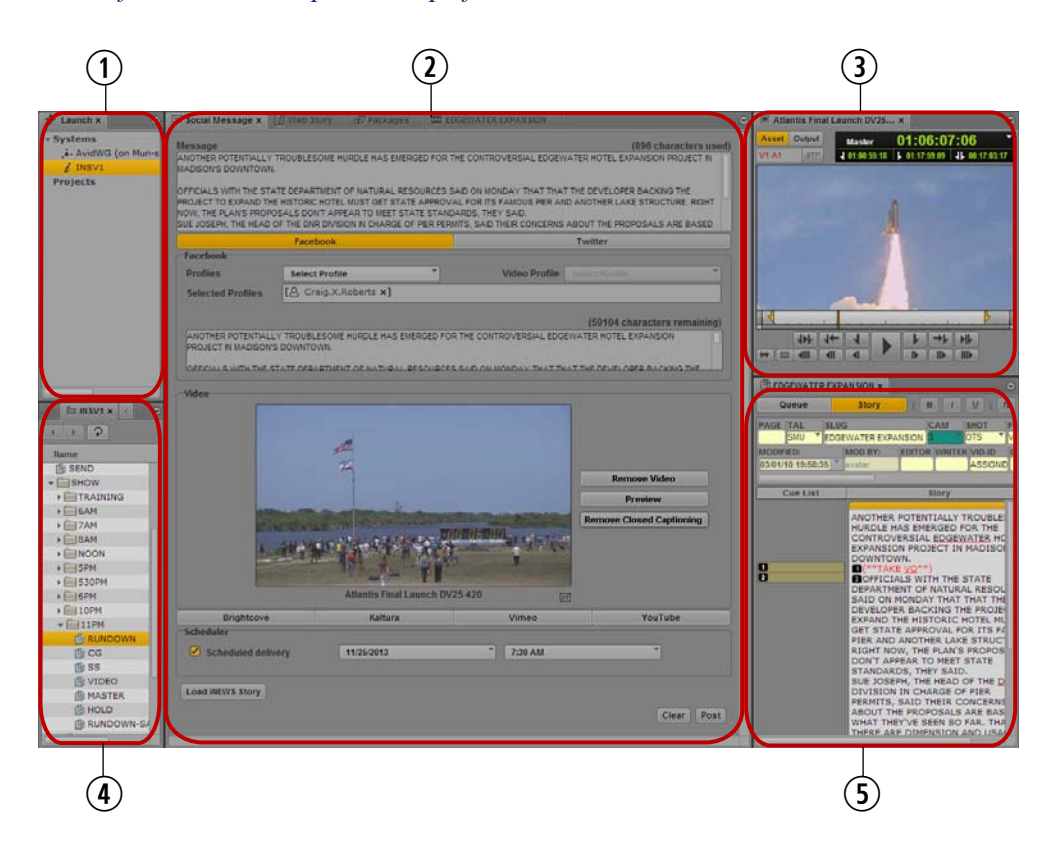

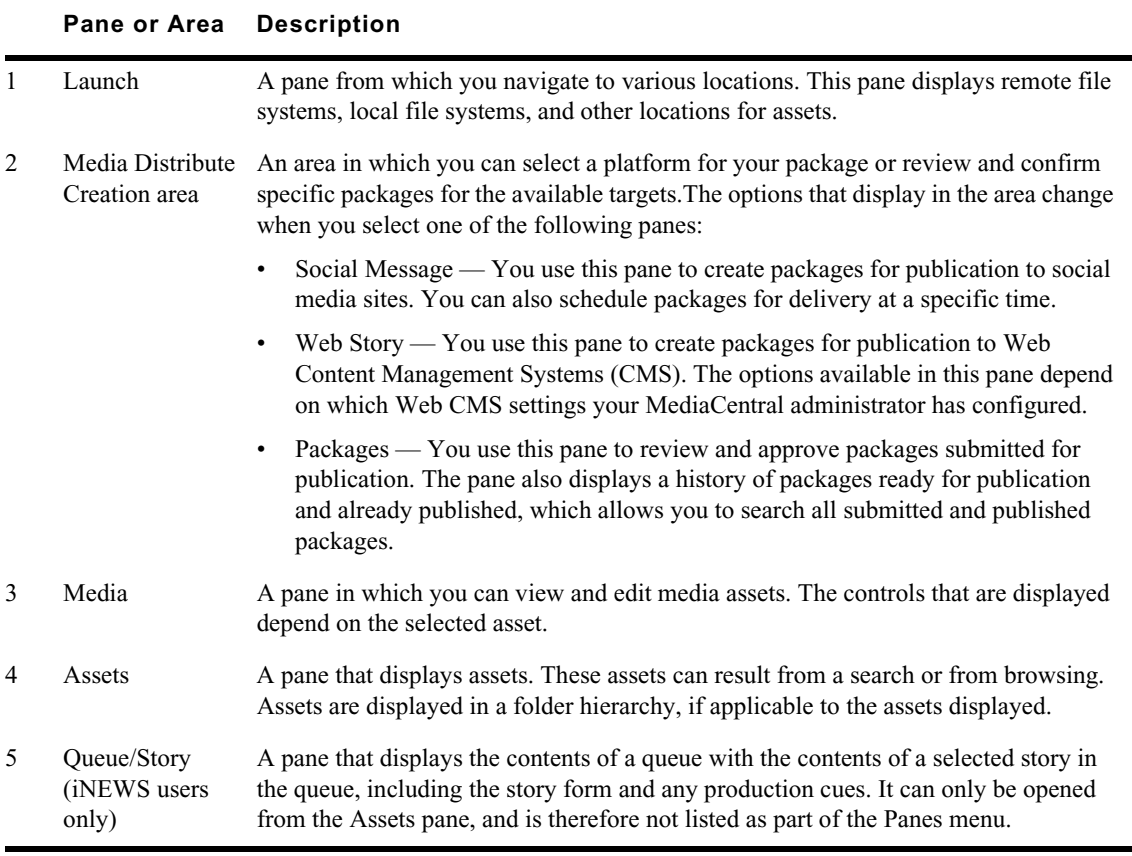

#### **To open the Media Distribute layout, do the following:**

 $\blacktriangleright$  Click the Layout selector and select Media Distribute.

#### **To open a new pane:**

- 1. Select the Panes menu.
- 2. Select the menu option corresponding to the pane you want to open.

The pane you select opens in the active area.

## <span id="page-8-1"></span><span id="page-8-0"></span>**Publish to Social Media**

Media Distribute allows you to create your package, including text and media, and then to manage the flow of assets and metadata through the transcode process and the delivery of the package to online, mobile, and social media platforms. The integration of these processes with the MediaCentral UX interface makes publishing your content to multiple outlets simple and efficient.

The workflow for publishing your package to a social media service such as Facebook depends on whether or not you want to start with an iNEWS story as your source. Working from an existing story, you can use the Social Message pane to select a profile, modify the content appropriately for a particular target, edit and add video, and then publish to one or more service.

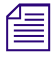

n *If your MediaCentral configuration does not include iNEWS, the iNEWS options included in Media Distribute are disabled.*

If you start with media located in Interplay Production, you can use the Social Message pane to select your profile, create a message to accompany your material, edit and add media content, and then deliver your message, images, and video to multiple channels in the right format for each platform.

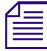

n *You do not need iNEWS or Interplay Production to publish messages to social media services using Media Distribute.*

You can also schedule the publication of your multimedia package or rundown stories to a social media service.

### <span id="page-9-0"></span>**Publishing from iNEWS to Social Media**

You use the Media Distribute layout to create your package and deliver it to one or more social media targets. When you publish from iNEWS, you select your story, and then you can add video or an image, and then either publish your media package or schedule publication for a specific time (see ["Scheduling the Delivery of Content for Publication" on page 15\)](#page-14-0).

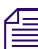

*You can publish media to Facebook and Twitter from the Social Messages pane.*<br>**To prepare an iNEWS story for publishing to a social media or video service:** 

1. Click the Layout selector and select Media Distribute.

The Media Distribute layout opens.

- 2. Do the following to open a story in the Queue/Story pane.
	- a. Double-click an iNEWS server in the Launch pane.

The folder hierarchy of the iNEWS database displays in the Assets pane.

b. Double-click a queue in the Asset pane.

The queue's contents open in the Queue/Story pane.

c. Select the story in the queue you want to view and click the Story button to display the story in the bottom half of the Queue/Story pane.

- 3. Do one of the following:
	- <ul>\n<li>▶ Click the Panel menu in the Queue/ Story pane and select Send to Media Distribute.</li>\n<li>▶ Click the Social Message pane, and then click Load iNEWS Story.</li>\n</ul>
	- Click the Social Message pane, and then click Load iNEWS Story.

The Message text box in the Social Messages pane displays the iNEWS story, including all segments, with all production cues removed and the character count listed below the text box. If you selected the option to transform iNEWS stories to lowercase in the System Settings, all text changes to lowercase characters.

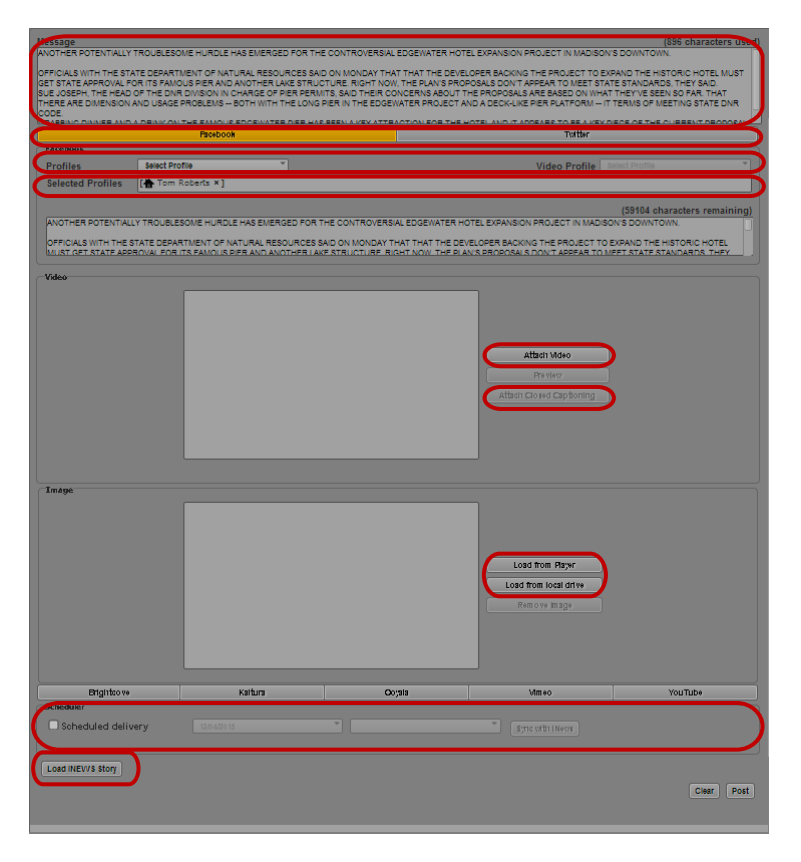

Social Message pane: iNEWS story loaded in the Message box; target buttons; Profiles and Video Profiles menus; selected profile; Attach/Remove Video button; Attach/Remove Closed Captioning button; Load Image buttons; Scheduler, Load iNEWS Story button

4. (Optional) Add, delete, or modify story text in the Message text box.

Changes you make in the Message text box apply globally to all social media targets you select. You can also modify the story text for individual targets in the text boxes for those targets.

5. Select a social media target — for example, Facebook. You can select multiple targets.

Settings display in the Social Message tab for each target you select. The text in the Message text box automatically displays in the message box for each target.

If the story text exceeds the maximum length for a social media target, the story appears truncated in the message box.

6. Click the Profiles menu, and select a profile. You can select multiple profiles for each target. Profiles display in the Selected Profiles area.

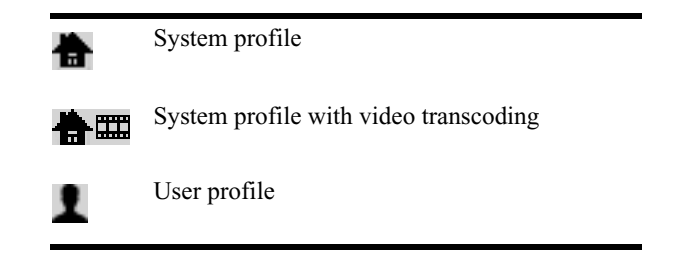

If you want to delete a profile, click the "x" next to the profile name.

Some profiles used for publishing video in the Social Messages pane include a transcoding component. This allows you to publish video directly to some platform that are not classified online video providers — for example, *component. This allows you to publish video directly to some platform that are not classified as online video providers — for example, Facebook.*

7. (Optional) In the target message box, edit the text for the applicable platform. For example, you can edit your story to fit Twitter's 140-character limit.

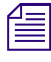

When you embed video in a message, the text of the Web link, the Uniform Resource Locater (URL), is included in any character limit for the selected platform.<br>**If you add video or an image to a package that you want to pub** *is included in any character limit for the selected platform.* 

**If you add video or an image to a package that you want to publish to Twitter, and you do not** selected a transcoder profile, your Twitter message is restricted to 116 characters. If you add video or an image to a package **selected a transcoder profile, your Twitter message is restricted to 116 characters. If you add video or an image to a package for Twitter and you do set a transcoder profile, your Twitter message is restricted to 100 characters.**

- 8. To add a video to your package, do the following:
	- a. Double-click a sequence in the Asset pane or drag the video asset to the Media viewer. The video asset displays in the Media pane.

b. If you do not want to add the entire video to your package, set In and Out points in the Media pane and create a subclip and then load the subclip in the Media viewer.

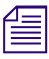

For information on creating sequences, see "Creating a Sequence" in the Avid MediaCentral UX User's Guide*.*

c. Click the Video Profiles menu, and select a profile. You can select multiple profiles for each target.

When you publish a package that includes video to a social media platform, the published content includes a link to the video on the Web site specified in the Video Profile menu.

d. If necessary, add or update any metadata to the profile fields that require information.

e. Click Attach Video.

The video displays in the Video area of the Social Messages pane and a sequence is automatically created. The Attach Video button changes to the Remove Video button.

f. If your video includes closed captioning information, click the Attach Closed Captioning button.

Closed captioning information is added to the media package, and the Attach Closed Captioning button changes to the Remove Closed Captioning button. You can remove closed captioning from your package by clicking Remove Closed Captioning.

- 9. To add an image to your package, do one of the following:
	- $\blacktriangleright$  Move the position indicator in the Media viewer to the appropriate frame in your video clip, and then click Load from Player.
	- $\blacktriangleright$  Click Load from local drive, navigate to the image stored on your system that you want to use, and click Open.

The image displays in the Image area of the Social Messages pane.

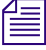

- *You can publish media to Facebook and Twitter from the Social Messages pane.*<br>10. Use the Scheduler area if you want to schedule publication of your package for a specific date and time. For more information on scheduling rundowns, see ["Scheduling the Delivery of](#page-14-0)  [Content for Publication" on page 15.](#page-14-0)
	- 11. Click Post.

The story is sent for approval and the Social Messages pane clears all fields. For information on approving stories for publishing, see ["Review and Approval" on page 33.](#page-32-0)

If your package does not include video and your target uses a user profile — for example, if you publish the package to your personal Twitter account — the package does not require review or approval and is posted automatically to your account.

### <span id="page-12-0"></span>**Publishing MediaCentral Assets to Social Media**

In addition to creating a media package from an iNEWS story, you can also start directly with media stored in your MediaCentral environment and then add the text and tags you want for your story.

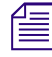

n *If your MediaCentral configuration does not include iNEWS, the iNEWS options included in Media Distribute are disabled.*

#### **To prepare a video or image for publishing to a social media service:**

1. Click the Layout selector and select Media Distribute.

The Media Distribute layout opens.

- 2. Do the following to load an asset in the Media pane.
	- a. Double-click an Interplay Production server in the Launch pane.

The folder hierarchy of the MediaCentral database displays in the Assets pane.

b. Navigate to a sequence in the Asset pane, and then double-click the asset or drag it to the Media viewer.

For information on opening media in the Asset pane, see "Navigating the Interplay | Production Database" in the *Avid MediaCentral | UX User's Guide*.

The asset opens in the Media pane.

- c. If you do not want to add the entire video to your package, set In and Out points in the Media pane and create a subclip and then load the subclip in the Media viewer.
- 3. Click the Panes Menu button and select Social Message.

The Social Message pane opens.

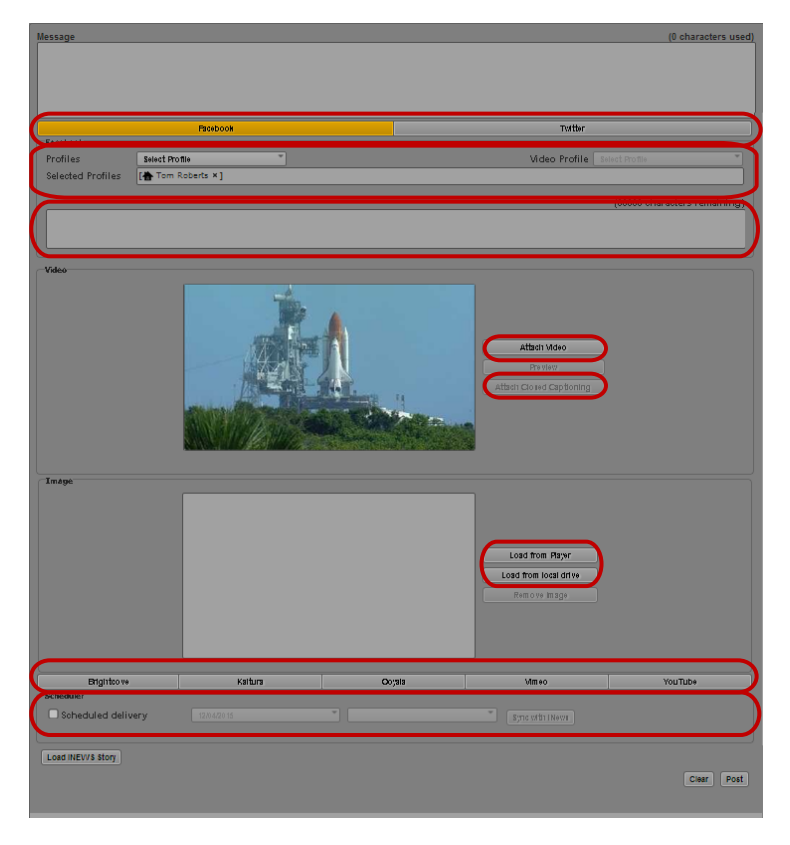

Social Message pane: Social media target buttons; Profiles and Video Profiles menus with selected profile; Attach/ Remove Video button; Attach/Remove Closed Captioning button; Load Image buttons; video target buttons, Scheduler

- 4. In the Message text box, type the text for the applicable platform. The text in the Message text box automatically displays in the message box for each target.
- 5. Click Attach Video.

The video displays in the Video area of the Social Messages pane and a sequence is automatically created. The Attach Video button changes to the Remove Video button.

6. If your video includes closed captioning information, click the Attach Closed Captioning button.

Closed captioning information is added to the media package, and the Attach Closed Captioning button changes to the Remove Closed Captioning button. You can remove closed captioning from your package by clicking Remove Closed Captioning.

- 7. To add an image to your package, do one of the following:
	- $\blacktriangleright$  Move the position indicator in the Media viewer to the appropriate frame in your video clip, and then click Load from Player.
	- Click Load from local drive, navigate to the image stored on your system that you want to use, and click Open.

The image displays in the Image area of the Social Messages pane.

*You can publish media to Facebook and Twitter from the Social Messages pane.*<br>**If you add video or an image to a package that you want to publish to Twitter, and you do not** If you add video or an image to a package that you want to publish to Twitter, and you do not selected a transcoder profile, your Twitter message is restricted to 116 characters. If you add video or an image to a package f **selected a transcoder profile, your Twitter message is restricted to 116 characters. If you add message is restricted to 100 characters.**

- 8. Select a social media target for example, Facebook. You can select multiple targets. Settings display in the Social Message tab for each target you select.
- 9. Click the Profiles menu, and select a profile. You can select multiple profiles for each target. Profiles display in the Selected Profiles area.

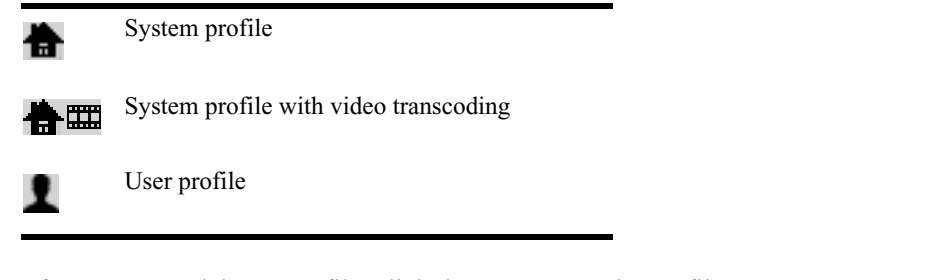

If you want to delete a profile, click the "x" next to the profile name.

- 10. Use the Scheduler area if you want to schedule publication of your package for a specific date and time. For more information on scheduling rundowns, see ["Scheduling the Delivery of](#page-14-0)  [Content for Publication" on page 15.](#page-14-0)
- 11. Click Post.

The story is sent for approval and the Social Messages pane clears all fields. For information on approving stories for publishing, see ["Review and Approval" on page 33.](#page-32-0)

## <span id="page-14-0"></span>**Scheduling the Delivery of Content for Publication**

If you want to deliver your package to a social media platform at a specific time, you can set the date and time for publication using the Scheduler on the Social Message pane.

If you want to schedule a story that includes an air date, selecting the Scheduled delivery option automatically fills in the date and time fields of the scheduler. If you sync the story with iNEWS, Media Distribute picks up any changes made to the air date or story status — for example, if the story changes from a non-floated story in a rundown queue to a floated story, or if the air date changes. You cannot schedule a floated story, so a synced rundown story that changes from non-floated to floated loses its scheduled publication date. If you change the story back to a non-floated story, the sync with iNEWS is restored.

For more information on scheduled and synced stories, see ["Review and Approval" on page 33.](#page-32-0)

#### **To schedule the publication of a media package:**

1. In the Scheduler area, select Scheduled Delivery.

The Date text box displays the current date by default.

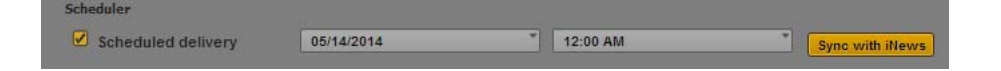

If the story includes air date data in the story form in iNEWS, the air date automatically displays in the Date and Time text boxes.

- 2. (Optional) Click the Date menu and select another date from the calendar. You can also type a date in the Date text box. Dates must be in the format of *mm/dd/yyyy*.
- 3. (Optional) Click the Time menu and select a time. You can also type a time in the Time text box. As you type, a list of available times appears. You can continue typing or select the appropriate time from the list.

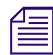

If you do not select a time, the default time is 12:00 AM. You cannot select a time earlier than the *current time.*

4. If you want to sync your story with any changes made to the story in iNEWS, click Sync with iNEWS. If the air date changes in iNEWS, Media Distribute updates the scheduled date and time in the Packages pane.

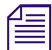

You cannot sync a floated *iNEWS* story.

## <span id="page-15-3"></span><span id="page-15-0"></span>**Publish to the Web**

Media Distribute allows you to create your package and publish it to a corporate or broadcast Web site. The workflow for publishing your package to the Web depends on whether or not you want to start with an iNEWS story as your source. If you work from an existing story, you can automatically add text from the story to your package. If you start with media located in Interplay Production, you can use the text editor in the Web Story pane to create and modify your message.

When you publish to a corporate Web site, Media Distribute sends your package to your content management system (CMS). The CMS determines when the media package is published to your corporate Web page, depending on how your CMS has been configured.

### <span id="page-15-2"></span><span id="page-15-1"></span>**Publishing from iNEWS to the Web**

If you want to publish an iNEWS story to a Web site, you can load the story from your iNEWS queue. This automatically removes production cues, and adds text to some of the fields for your package. You can then modify your story, select a profile, add a video clip or an image, and send the story out for approval for publication.

If you selected the option to transform iNEWS stories to lowercase in the System Settings, all text changes to lowercase characters. You can use the rich text editor in the Web Story pane to modify the capitalization of text in your story.

If you have configured a WorldNow CMS profile, you can use the Web Story layout to specify a number of WorldNow categories for your media package. For more information, see ["Publishing](#page-20-0)  [MediaCentral Assets to a WorldNow CMS" on page 21.](#page-20-0)

#### **To prepare an iNEWS story for publishing to the Web:**

1. Click the Layout selector and select Media Distribute.

The Media Distribute layout opens.

- 2. Do the following to open a story in the Queue/Story pane.
	- a. Double-click an iNEWS server in the Launch pane.

The folder hierarchy of the iNEWS database displays in the Assets pane.

b. Double-click a queue in the Asset pane.

The queue's contents open in the Queue/Story pane.

- c. Select the story in the queue you want to view and click the Story button to display the story in the bottom half of the Queue/Story pane.
- 3. Click the Panes Menu button and select Web Story.

The Web Story pane opens. The options available depend on which Web CMS settings your MediaCentral administrator has configured.

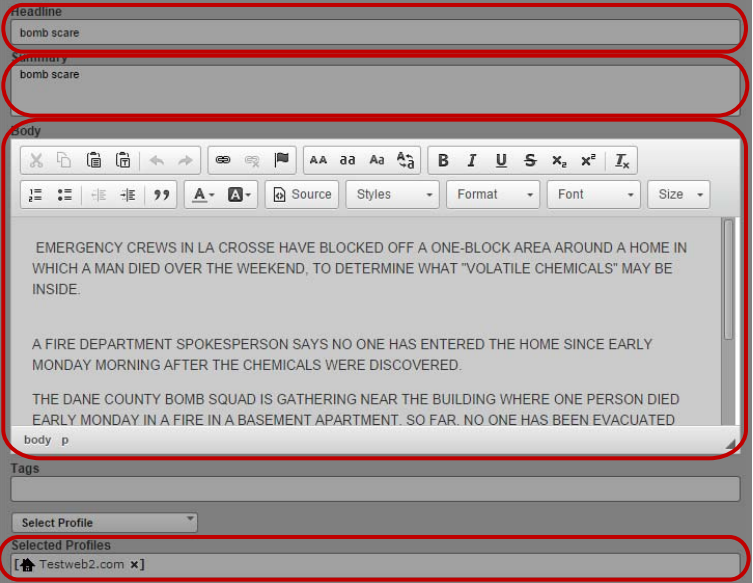

Web Story pane: Headline, Summary, and Body text boxes; Selected Profiles

4. Click Load iNEWS Story.

The Title and Lead text boxes display the story slug, and the Body text box displays the iNEWS story, including all segments. If you selected the option to transform iNEWS stories to lowercase in the System Settings, all text changes to lowercase characters.

5. (Optional) Add, delete, or modify text in the text boxes for the story title or headline and any other text boxes. The fields requiring text depend on your Web CMS configuration.

The Body text box includes a rich text editor that allows you to edit your content and to format text to match the styles used on your Web site. You can also use the Source button to view the HTML markup for your story.

6. Click the Profiles menu, and select a profile. You can select multiple profiles for each target. Profiles display in the Selected Profiles area.

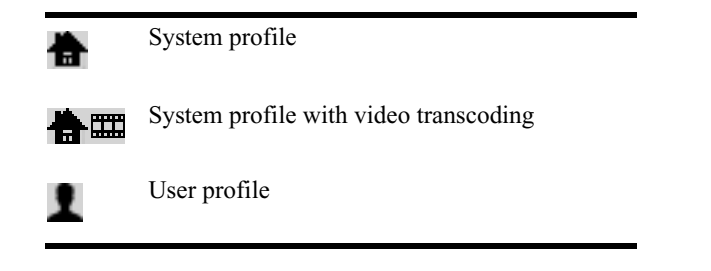

If you want to delete a profile, click the "x" next to the profile name.

- 7. To add a video to your package, do the following:
	- a. Double-click a sequence in the Asset pane or drag the video asset to the Media viewer. The video asset displays in the Media pane.
	- b. If you do not want to add the entire video to your package, set In and Out points in the Media pane and create a subclip and then load the subclip in the Media viewer.

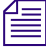

n *You can also add a sequence to your package. For information on creating sequences, see "Creating a Sequence" in the* Avid MediaCentral | UX User's Guide*.*

- c. If your CMS supports video profiles, click the Video Profiles menu, and select a profile. You can select multiple profiles for each target.
- d. If necessary, add or update any metadata to the Web Story fields that require information, depending on your Web CMS configuration — for example, associated links or alternative text for graphics.
- e. Click Load from Player.

The video displays in the Video or Image area of the Web Story pane. The position indicator in the Media viewer determines the video poster frame that appears on your Web page.

- f. (Optional) If you want to use a separate image to display in the Video area as the poster frame for you video, load a new video in the Media viewer and then click Load from Player. This allows you to use a poster frame that does not appear in the video for your package. You can also use a separate image from your local system by clicking Load from local drive.
- g. If your CMS supports additional graphics content for example, branding, header, or Story Body graphics — you can move the position indicator in the Media viewer and then add the new image to the appropriate field in the Web Story pane.
- h. If your video includes closed captioning information, click the Attach Closed Captioning button.

Closed captioning information is added to the media package, and the Attach Closed Captioning button changes to the Remove Closed Captioning button. You can remove closed captioning from your package by clicking Remove Closed Captioning.

8. Click Send draft.

The story is sent for approval and the Web Story pane clears all fields. For information on approving stories for publishing, see ["Review and Approval" on page 33.](#page-32-0)

## <span id="page-18-1"></span><span id="page-18-0"></span>**Publishing MediaCentral Assets to the Web**

You can also publish your package to a Web site without using an iNEWS story by selecting video from Interplay Production or Interplay MAM, adding and modifying the text for the story, and submitting the package for approval.

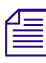

n *If your MediaCentral configuration does not include iNEWS, the iNEWS options included in Media Distribute are disabled.*

If you have configured a WorldNow CMS profile, you can use the Standalone Video layout to specify a number of WorldNow categories for your media package. For more information, see ["Publishing](#page-20-0)  [MediaCentral Assets to a WorldNow CMS" on page 21.](#page-20-0)

#### **To prepare a video for publishing to the Web:**

1. Click the Layout selector and select Media Distribute.

The Media Distribute layout opens.

- 2. Do the following to load an asset in the Media pane.
	- a. Double-click an Interplay Production server in the Launch pane.

The folder hierarchy of the MediaCentral database displays in the Assets pane.

b. Navigate to a sequence in the Asset pane, and then double-click the asset or drag it to the Media viewer.

For information on opening media in the Asset pane, see "Navigating the Interplay | Production Database" in the *Avid MediaCentral | UX User's Guide*.

The asset opens in the Media pane.

c. If you do not want to add the entire video to your package, set In and Out points in the Media pane and create a subclip and then load the subclip in the Media viewer.

3. Click the Panes Menu button and select Web Story.

The Web Story pane opens. The options available depend on which Web CMS settings your MediaCentral administrator has configured.

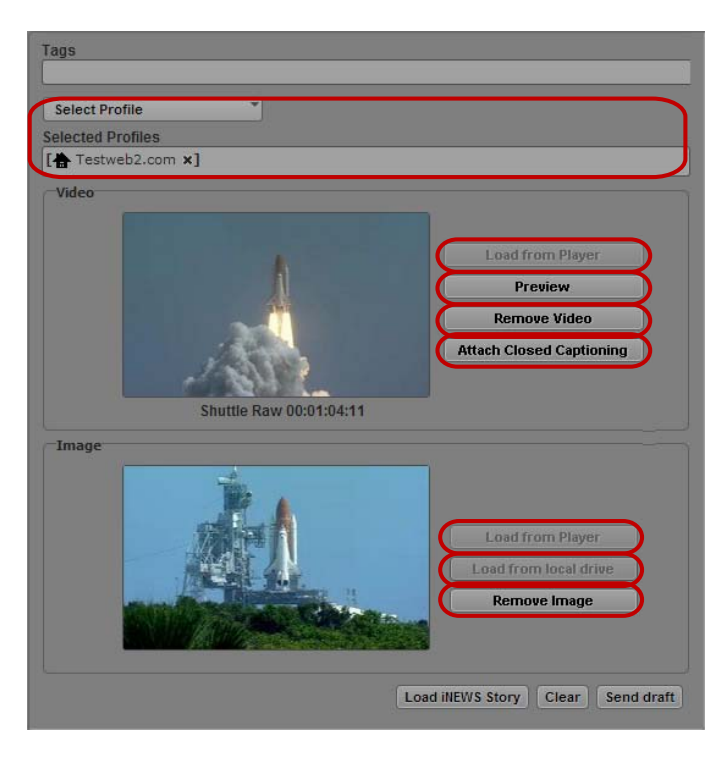

Web Story pane: Selected Profiles; Load/Remove Video buttons; Preview button, Attach/Remove Closed Captioning button; Load/Remove Image buttons; Load from local drive button

4. Click Load from Player.

The video displays in the Video or Image area of the Web Story pane. The position indicator in the Media viewer determines the video poster frame that appears on your Web page.

- 5. (Optional) If you want to use a separate image to display in the Video area as the poster frame for you video, load a new video in the Media viewer and then click Load from Player. This allows you to use a poster frame that does not appear in the video for your package. You can also use a separate image from your local system by clicking Load from local drive.
- 6. (Optional) Add, delete, or modify text in the text boxes for the story title or headline and any other text boxes. The fields requiring text depend on your Web CMS configuration.

Some text boxes — for example, the Body or Story Body text box — include a rich text editor that allows you to edit your content and to format text to match the styles used on your Web site. You can also use the Source button to view the HTML markup for your story.

7. If necessary, add or update any metadata to the Web Story fields that require information, depending on your Web CMS configuration — for example, associated links or alternative text for graphics.

8. If your CMS supports video profiles, click the Video Profiles menu, and select a profile. You can select multiple profiles for each target.

Profiles display in the Selected Profiles area.

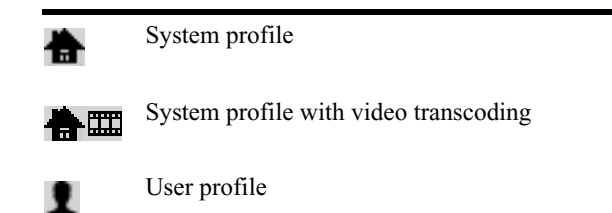

If you want to delete a profile, click the "x" next to the profile name.

- 9. If your CMS supports additional graphics content for example, branding, header, or Story Body graphics — you can move the position indicator in the Media viewer and then add the new image to the appropriate field in the Web Story pane.
- 10. If your CMS supports closed captioning and if your video includes closed captioning information, click the Attach Closed Captioning button.

Closed captioning information is added to the media package, and the Attach Closed Captioning button changes to the Remove Closed Captioning button. You can remove closed captioning from your package by clicking Remove Closed Captioning.

11. Click Send draft.

The story is sent for approval and the Web Story pane clears all fields. For information on approving stories for publishing, see ["Review and Approval" on page 33.](#page-32-0)

## <span id="page-20-1"></span><span id="page-20-0"></span>**Publishing MediaCentral Assets to a WorldNow CMS**

If you have configured a WorldNow CMS profile, you can add information corresponding to some of the fields available in WorldNow. When you publish to the Web, you also have the option of publishing a Web story using an iNEWS story or a standalone video with a summary added separately.

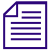

*If your MediaCentral administrator has configured the WorldNow settings in the System Settings layout, some options in the Web Story pane display with default values when you load an iNEWS story or when you attach video o layout, some options in the Web Story pane display with default values when you load an iNEWS story or when you attach video or images.*

#### **To publish a story from iNEWS to WorldNow CMS:**

- 1. Prepare your iNEWS story and open the Web Story pane as described in ["Publishing from](#page-15-1)  [iNEWS to the Web" on page 16.](#page-15-1)
- 2. Click Web Story.

The Web Story pane displays the WorldNow fields.

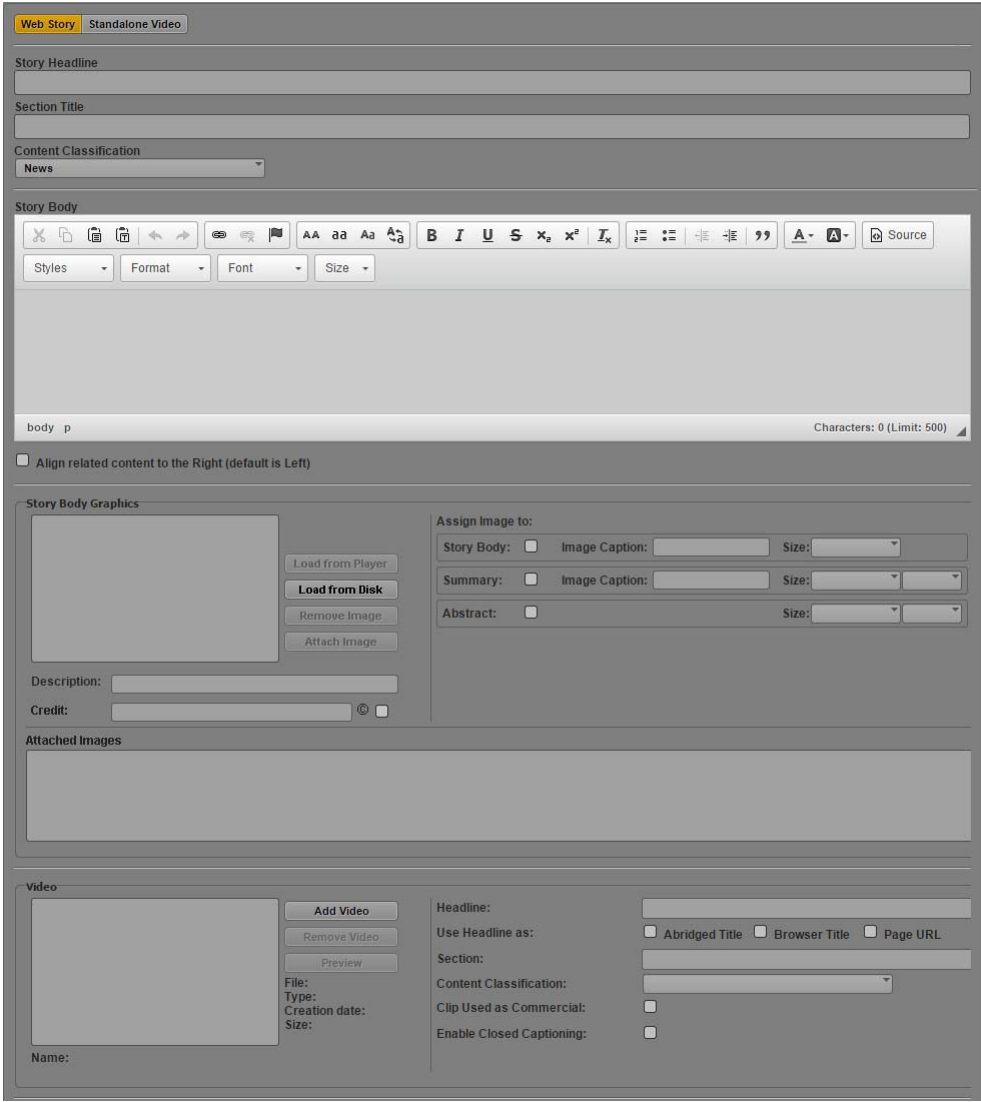

- 3. At the bottom of the Web Story pane, click the Select Profile menu and select your WorldNow profile.
- 4. Click Load iNEWS Story.

The Story Headline text box displays the story slug, and the Body text box displays the iNEWS story, including all segments. If you selected the option to transform iNEWS stories to lowercase in the System Settings, all text changes to lowercase characters.

- 5. (Optional) Revise the text in the Story Headline, Section Title, and Story Body text boxes.
- 6. Click the Content Classification menu, and select one of the categories for your story.
- 7. To add a frame from your video or a separate image as a graphic to the body of your story, do the following in the Story Body Graphics section:
	- a. Move the position indicator in the Media viewer and then click Load from Player. You can also use a separate image from your local system by clicking Load from Disk.

The image appears in the Story Body Graphics section.

- b. In the Assign Image to section, select in which part of the Web story you want your image to display, add the caption for the image, and select the size and alignment of the image from the Size menus.
- c. Type a description of the image in the Description text box and add a copyright credit, if appropriate.
- d. Click Attach Image.

The selected image appears in the Attached Images section, with the part of the Web story listed.

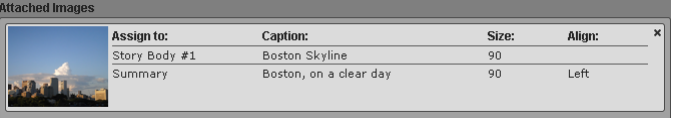

- e. (Optional) If you want to add more images, repeat these steps. You can add up to five images for the Story Body Graphics section.
- 8. To add a video for your story, do the following in the Video section:
	- a. Load a video clip in the Media pane, and then click Add Video.

The video appears in the Video section, and the metadata fields are filled with the appropriate information.

- b. Type a headline for the video in the Headline text box, and select where you want the headline to appear.
- c. Type a title for the section the video appears in your Web story.
- d. Click the Content Classification menu, and select one of the categories for your story.
- e. Select the options to mark the clip for use in a commercial and to enable closed captioning. You can remove closed captioning by clicking Remove Closed Captioning.
- 9. If you want to add links to relevant Web pages to your story, do the following in the Associated Links section:
	- a. In the Link Name text box, type the name of the link to appear in your Web story.
	- b. In the Link Addr text box, add the URL for the link you want to add, and then click Add Link.
- 10. Click Send draft.

The story is sent for approval and the Web Story pane clears all fields. For information on approving stories for publishing, see ["Review and Approval" on page 33.](#page-32-0)

#### **To publish a story media packages to WorldNow CMS:**

- 1. Prepare your video and open the Web Story pane as described in ["Publishing MediaCentral](#page-18-0)  [Assets to the Web" on page 19](#page-18-0).
- 2. Click Standalone Video.

The Web Story pane displays the WorldNow fields.

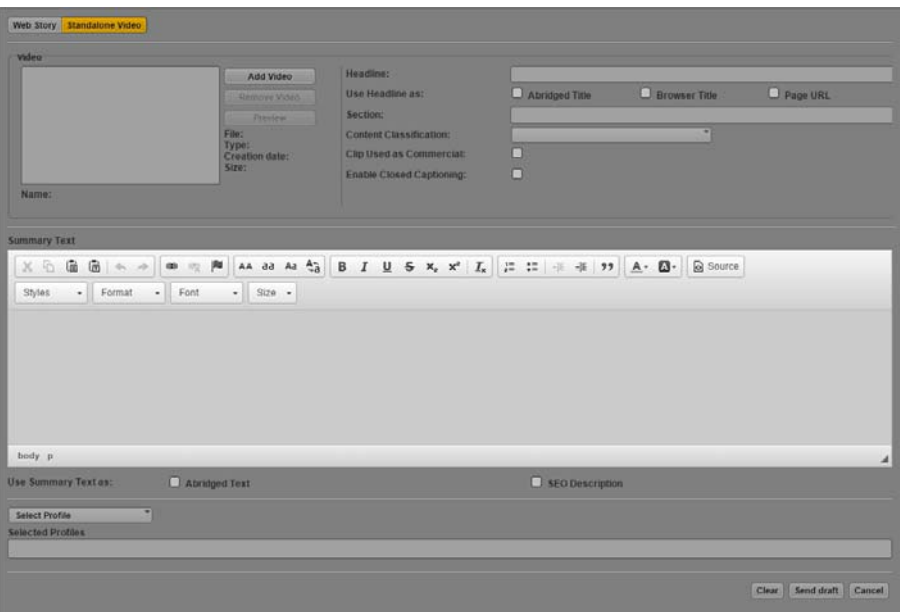

- 3. At the bottom of the Web Story pane, click the Select Profile menu and select your WorldNow profile.
- 4. To add a video for your story, do the following in the Video section:
	- a. Load a video clip in the Media pane, and then click Add Video.

The video appears in the Video section, and the metadata fields are filled with the appropriate information.

- b. Type a headline for the video in the Headline text box, and select where you want the headline to appear.
- c. Type a title for the section the video appears in your Web story.
- d. Click the Content Classification menu, and select one of the categories for your story.
- e. Select the options to mark the clip for use in a commercial and to enable closed captioning. You can remove closed captioning by clicking Remove Closed Captioning.
- 5. In the Summary Text section, do the following:
	- a. Type the text you want to accompany your video. The Summary Text section provides you with a rich text editor to style and edit your summary.
	- b. Select the appropriate option to use the summary as abridged text or as an SEO description.

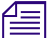

n *WorldNow has a 500-character limit for text in the Summary Text section.*

6. Click Send draft.

The story is sent for approval and the Web Story pane clears all fields. For information on approving stories for publishing, see ["Review and Approval" on page 33.](#page-32-0)

#### <span id="page-24-0"></span>**Publishing MediaCentral Assets to thePlatform**

If you have configured a profile for thePlatform, you can add information corresponding to some of the fields available in thePlatform mpx system.

When you select a publishing profile in the thePlatform pane, any custom categories that have been defined in thePlatform CMS and in the profile settings are automatically loaded in the pane.

#### **To publish a story media packages to thePlatform:**

1. Click the Layout selector and select Media Distribute.

The Media Distribute layout opens.

- 2. Do the following to load an asset in the Media pane.
	- a. Double-click an Interplay Production server in the Launch pane.

The folder hierarchy of the MediaCentral database displays in the Assets pane.

b. Navigate to a sequence in the Asset pane, and then double-click the asset or drag it to the Media viewer.

For information on opening media in the Asset pane, see "Navigating the Interplay | Production Database" in the *Avid MediaCentral | UX User's Guide*.

The asset opens in the Media pane.

c. If you do not want to add the entire video to your package, set In and Out points in the Media pane and create a subclip and then load the subclip in the Media viewer.

3. Click the Panes Menu button and select thePlatform.

thePlatform pane opens.

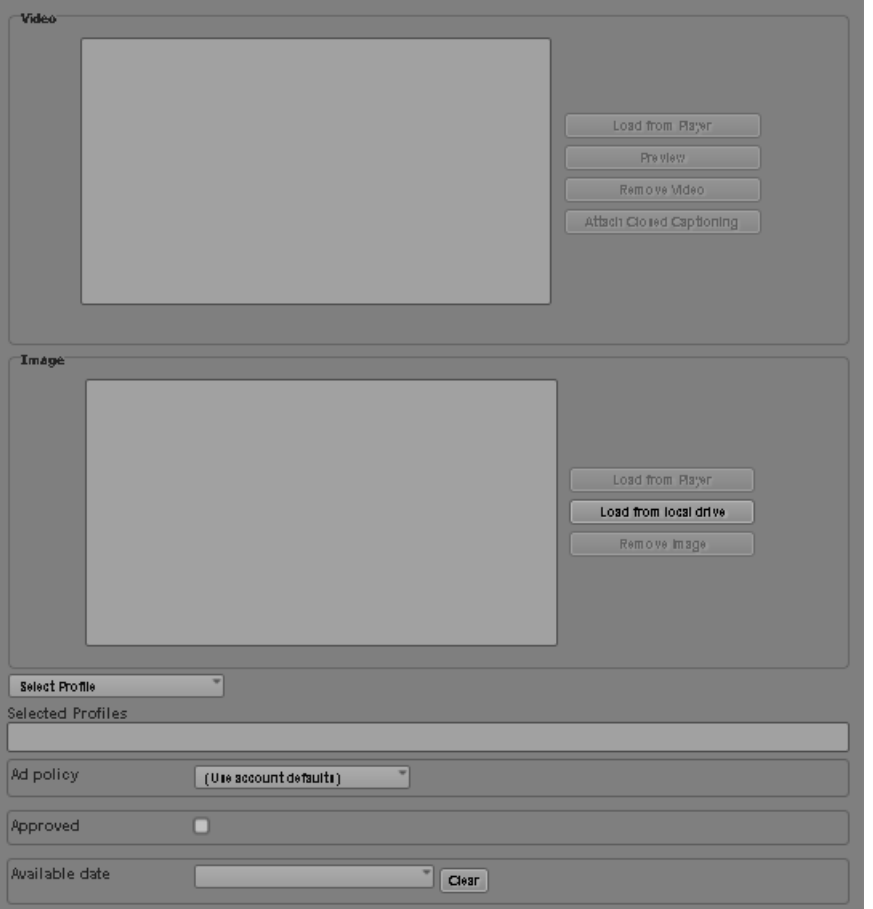

4. Load a video clip in the Media pane, and then click Add Video.

The video appears in the Video section, and the metadata fields are filled with the appropriate information.

5. If your video includes closed captioning information, click the Attach Closed Captioning button.

Closed captioning information is added to the media package, and the Attach Closed Captioning button changes to the Remove Closed Captioning button. You can remove closed captioning from your package by clicking Remove Closed Captioning.

- 6. (Optional) If you want to use a separate image to display in the Video area as the poster frame for you video, load a new video in the Media viewer and then click Load from Player. This allows you to use a poster frame that does not appear in the video for your package. You can also use a separate image from your local system by clicking Load from local drive.
- 7. Click the Select Profile menu and select your thePlatform profile.

The category options defined by your publishing profile load in thePlatform pane.

8. Set the options you want to use for your published video package in the supplied fields.

thePlatform supports custom fields, and the options that display in thePlatform pane depend on your configuration. The following options represent some of the standard media fields for thePlatform. For more information, see [help.theplatform.com](http://help.theplatform.com/display/vms2/Media+object).

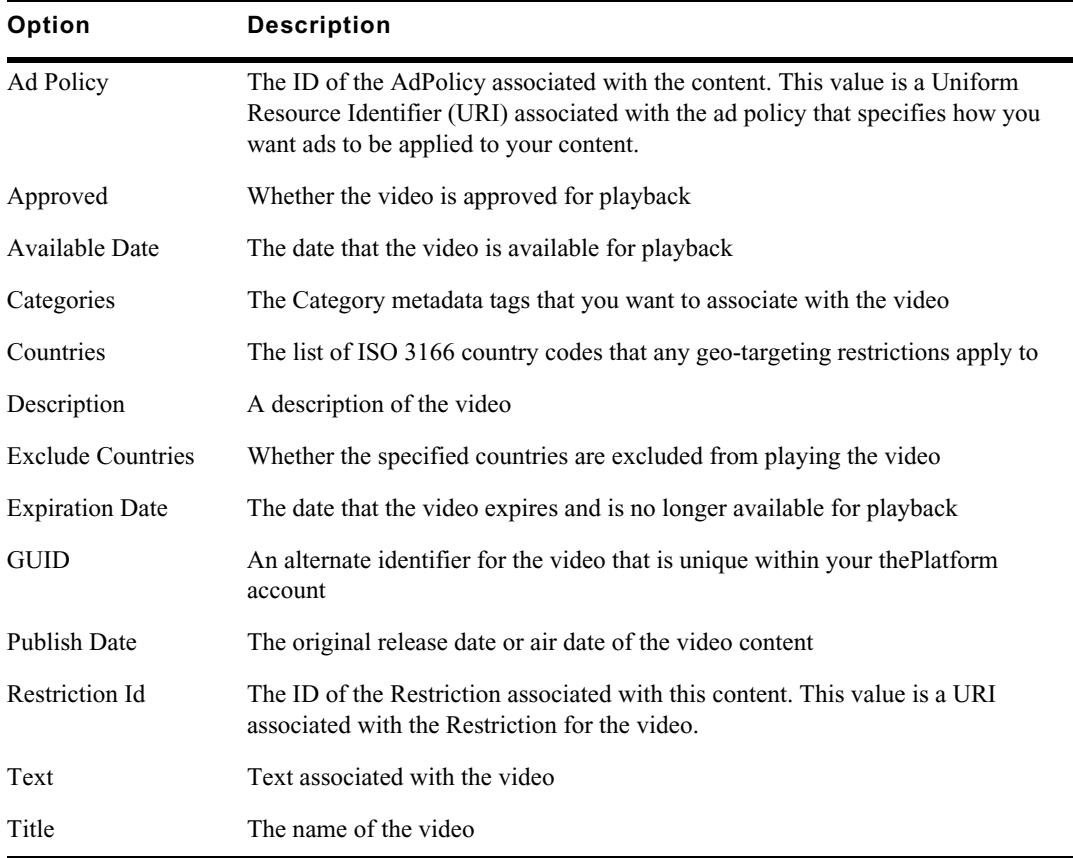

9. Click Save.

The story is saved and sent for approval, and thePlatform pane clears all fields. For information on approving stories for publishing, see ["Review and Approval" on page 33.](#page-32-0)

## <span id="page-26-0"></span>**Publishing MediaCentral Assets with the Generic CMS Extended Profile**

If you have configured a Generic CMS Extended profile, you can use the Generic CMS Extended pane to add information to a range of fields to extend the data published with your media package.

#### **To publish media packages using the Generic CMS Extended pane:**

1. Click the Layout selector and select Media Distribute.

The Media Distribute layout opens.

- 2. Do the following to load an asset in the Media pane.
	- a. Double-click an Interplay Production server in the Launch pane.

The folder hierarchy of the MediaCentral database displays in the Assets pane.

b. Navigate to a sequence in the Asset pane, and then double-click the asset or drag it to the Media viewer.

For information on opening media in the Asset pane, see "Navigating the Interplay | Production Database" in the *Avid MediaCentral | UX User's Guide*.

The asset opens in the Media pane.

- c. If you do not want to add the entire video to your package, set In and Out points in the Media pane and create a subclip and then load the subclip in the Media viewer.
- 3. Click the Panes Menu button and select Generic CMS Extended.

The Generic CMS Extended pane opens.

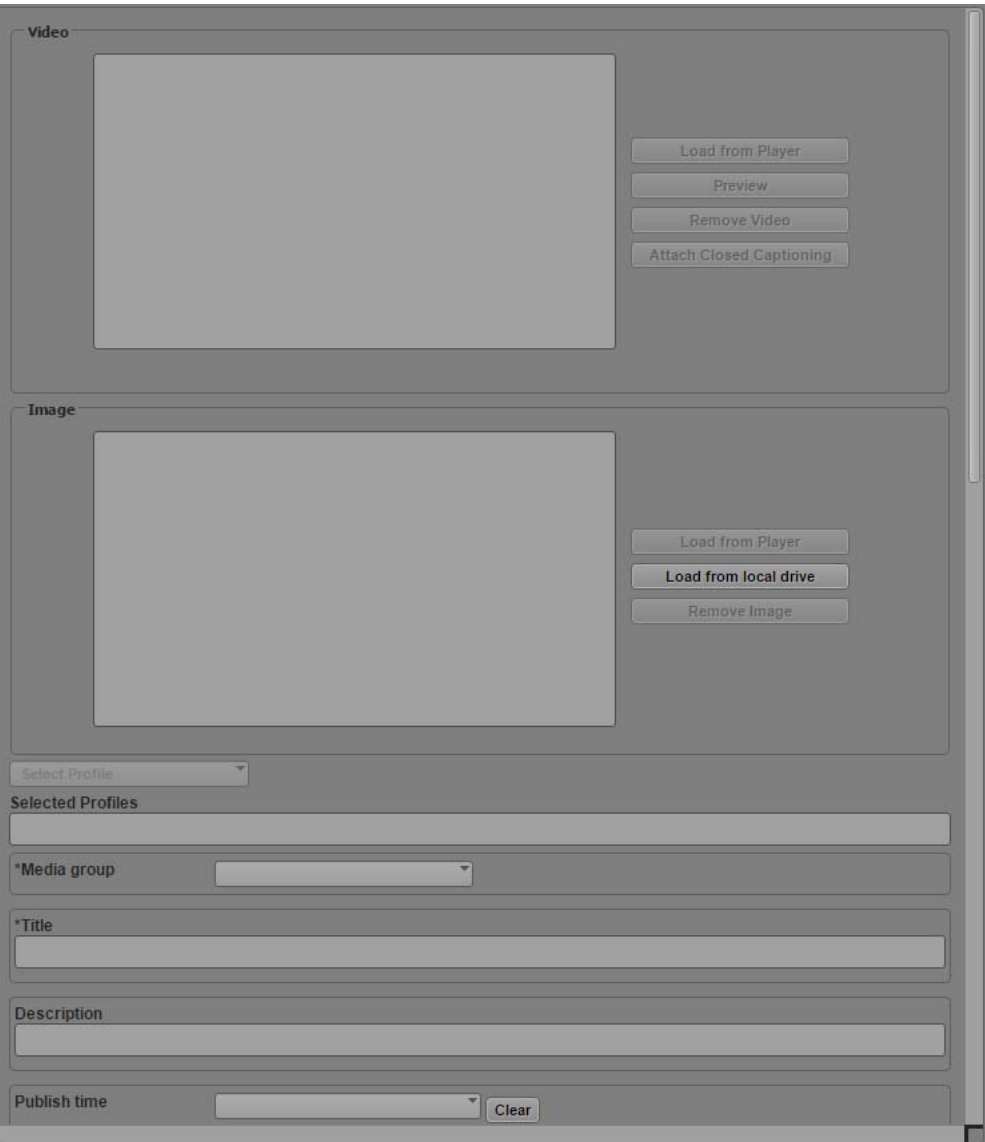

4. Load a video clip in the Media pane, and then click Add Video.

The video appears in the Video section, and the metadata fields are filled with the appropriate information.

5. If your video includes closed captioning information, click the Attach Closed Captioning button.

Closed captioning information is added to the media package, and the Attach Closed Captioning button changes to the Remove Closed Captioning button. You can remove closed captioning from your package by clicking Remove Closed Captioning.

- 6. (Optional) If you want to use a separate image to display in the Image area as the poster frame for you video, place the position indicator in the Media player at the desired frame or load a new video in the Media viewer, and then click Load from Player. This allows you to use a poster frame that does not appear in the video for your package. You can also use a separate image from your local system by clicking Load from local drive.
- 7. Click the Select Profiles menu and select your Generic CMS Extended profile.

The category options defined by your publishing profile load in Generic CMS Extended pane.

8. Set the options you want to use for your published video package in the supplied fields.

The following options represent some of the standard media fields for the Generic CMS Extended profile.

You can click Reload Metadata to automatically fill fields that correspond to the information in the Metadata pane for the video asset.

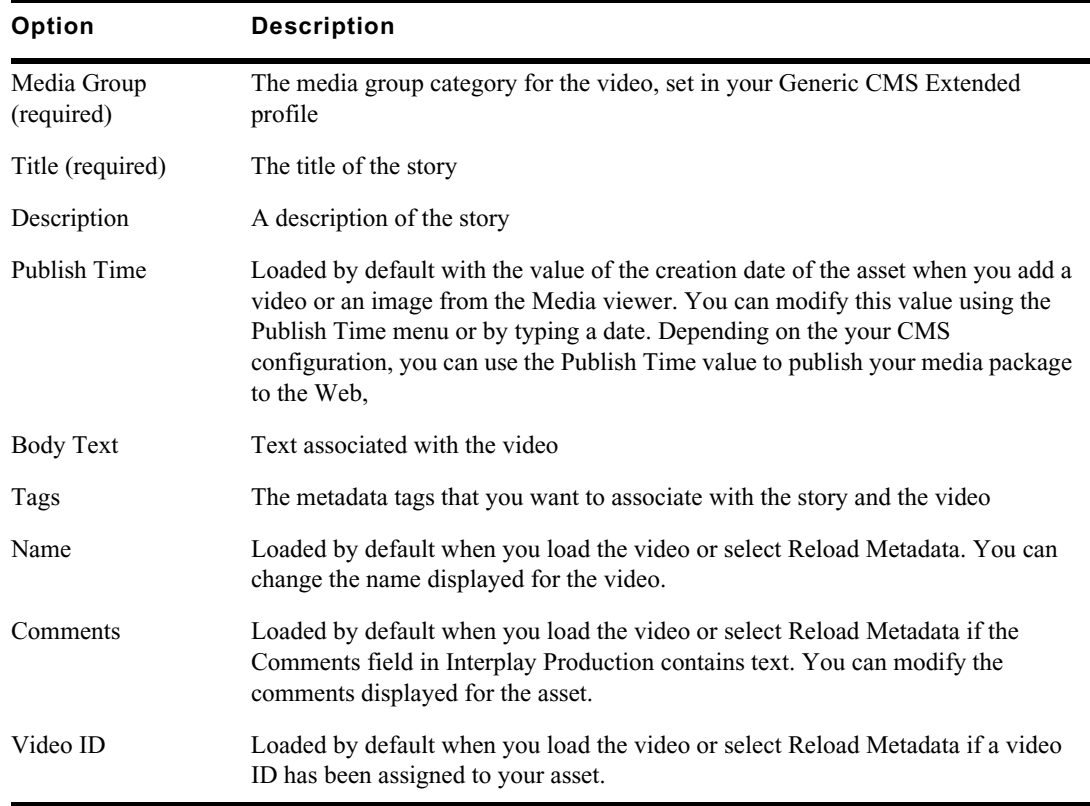

#### 9. Click Save.

The package is saved for publication to your CMS. If the package has been set to auto-approval, the CMS publishes the package depending on the details of your configuration.

## **Publishing MediaCentral Assets with the Distribution Pane**

You can use the Distribution pane to publish media packages to some of the platforms supported by Media Distribute. For Media Distribute v2.7, the following platforms are supported:

- Twitter
- Facebook
- Flickr
- YouTube
- Vimeo
- Amazon S3

You cannot attach closed captioning to your video in the Distribution pane. If you want to include closed captioning, or if you need to publish to different platforms — for example, Brightcove or Kaltura — you can use the Social Message pane.

You can also schedule your publication date and time, and you can configure an e-mail account to receive notifications when Media Distribute completes the publishing operation.

#### **To publish media packages with the Distribution pane:**

1. Click the Layout selector and select Media Distribute.

The Media Distribute layout opens.

- 2. Do the following to load an asset in the Media pane.
	- a. Double-click an Interplay Production server or Interplay MAM database in the Launch pane.

The folder hierarchy of the MediaCentral database displays in the Assets pane.

b. Navigate to a in the Asset pane, and then double-click the asset or drag it to the Media viewer.

For information on opening media in the Asset pane, see "Navigating the Interplay | Production Database" and "Navigating the Interplay | MAM Workspace" in the *Avid MediaCentral | UX User's Guide*.

The asset opens in the Media pane.

c. If you do not want to add the entire video to your package, set In and Out points in the Media pane and create a subclip and then load the subclip in the Media viewer.

3. Click the Panes Menu button and select Distribution.

The Distribution pane opens.

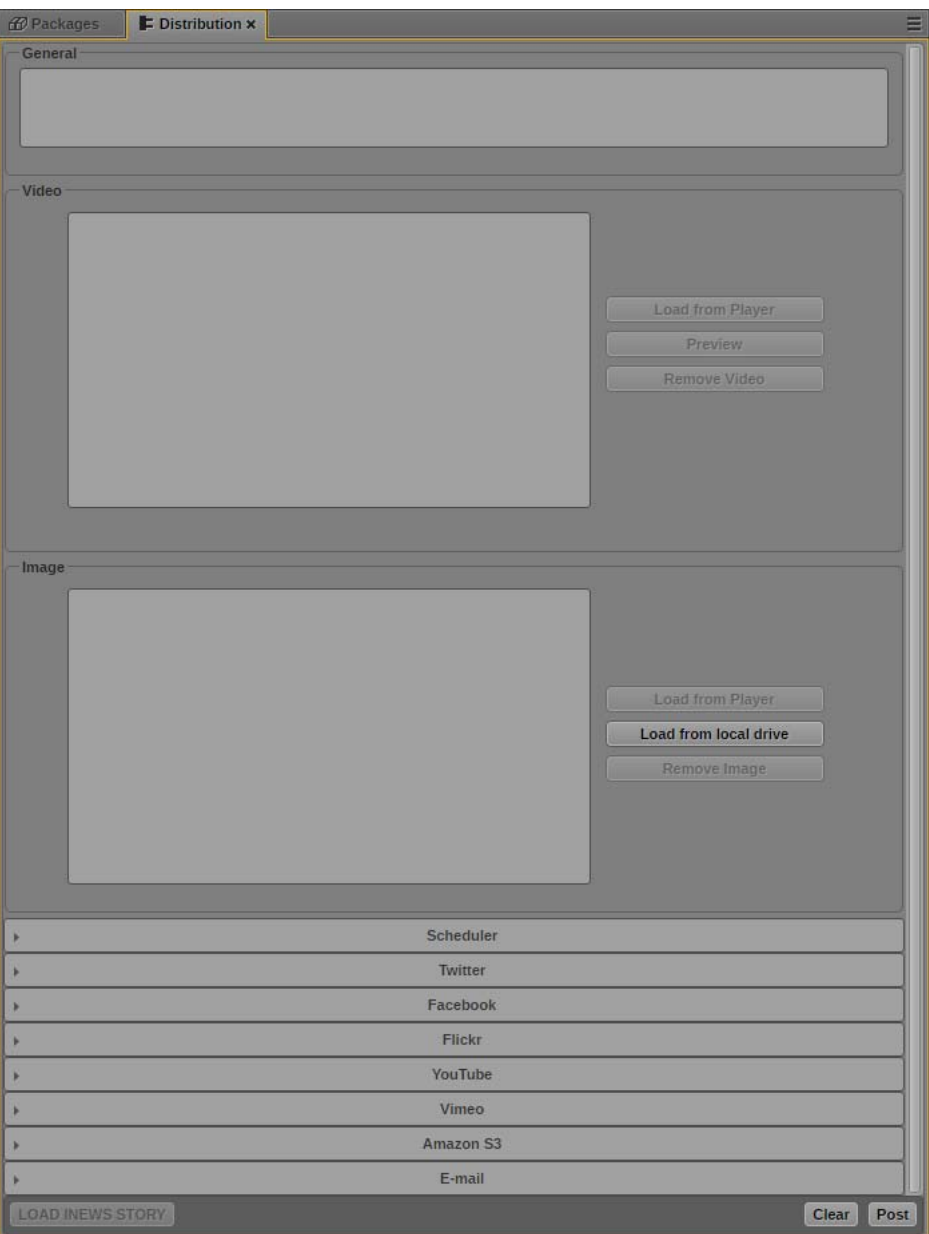

4. (Optional) Click Load iNEWS Story.

The General text box displays the iNEWS story, including all segments. If you selected the option to transform iNEWS stories to lowercase in the System Settings, all text changes to lowercase characters.

5. (Optional) In the General text box, type the text you want to include with your package. The text in the General text box automatically displays in the Message or Description text box for each target. It also appears in the Body text box for e-mail notifications.

6. Click Load from Player.

The video displays in the Video area of the Distribution pane. The Attach Video button changes to the Remove Video button.

- 7. To add an image to your package, do one of the following:
	- $\blacktriangleright$  Move the position indicator in the Media viewer to the appropriate frame in your video clip, and then click Load from Player.
	- Click Load from local drive, navigate to the image stored on your system that you want to use, and click Open.

The image displays in the Image area of the Distribution pane.

**If you add video or an image to a package that you want to publish to Twitter, and you do not** selected a transcoder profile, your Twitter message is restricted to 116 characters. If you add video or an image to a package **selected a transcoder profile, your Twitter message is restricted to 116 characters. If you add video or an image to a package for Twitter and you do set a transcoder profile, your Twitter message is restricted to 100 characters.**

8. Click the opener for a social media target — for example, Facebook. You can select multiple targets.

Settings display in the Distribution tab for each target you select.

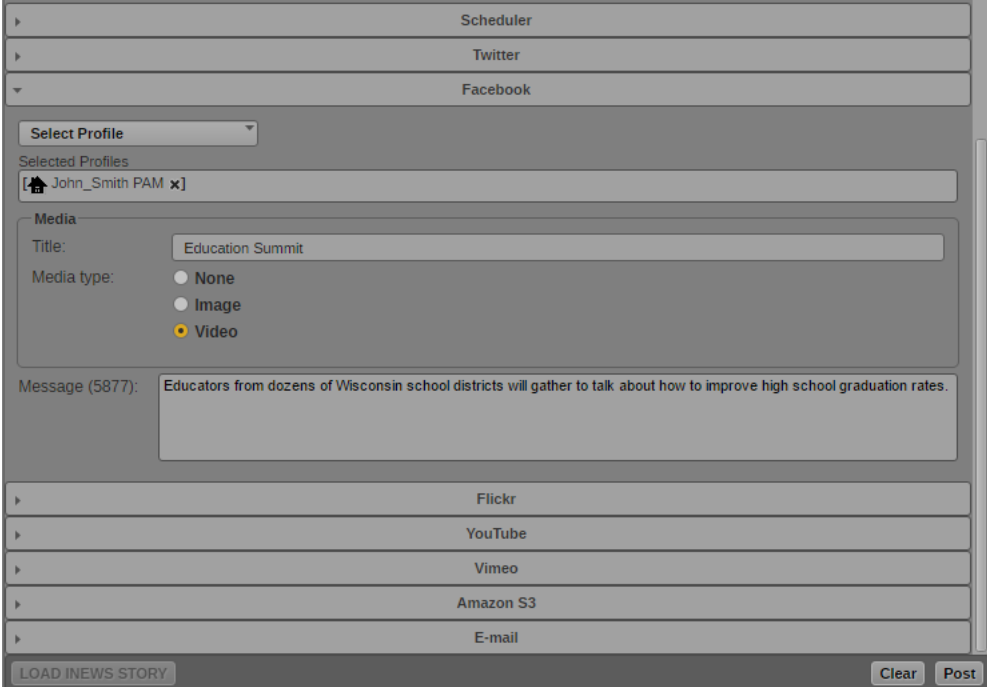

9. Click the Profiles menu, and select a profile. You can select multiple profiles for each target. Profiles display in the Selected Profiles area.

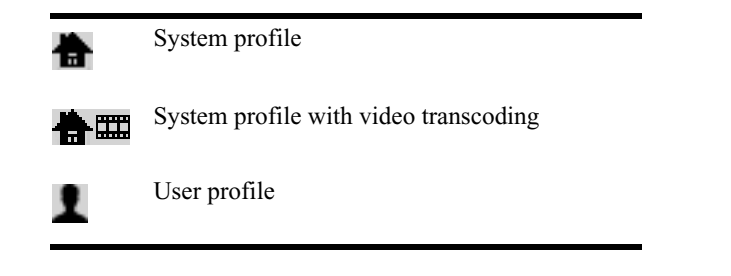

If you want to delete a profile, click the "x" next to the profile name.

- 10. For each target, select the kind of asset you want to publish. Some targets only support certain kinds of assets.
- 11. (Optional) For each target, edit the Title, Message, or Description for your package.
- 12. If you want to schedule publication of your package for a specific date and time, click the opener for the Scheduler section. Specify a date and time, and select the option for Scheduled delivery.
- 13. If you want to receive an e-mail notification when your media package is published, click the opener for the E-mail section and do the following:
	- a. Click the Profiles menu and select an e-mail profile. You can select multiple profiles to include more recipients in the e-mail notification.

Profiles display in the Selected Profiles area. If you want to delete a profile, click the "x" next to the profile name.

- b. Type a subject line in the Subject text box.
- c. (Optional) Edit the text in the Body text box.
- 14. Click Post.

The story is sent for approval and the Distribution pane clears all fields. For information on approving stories for publishing, see ["Review and Approval" on page 33.](#page-32-0)

## <span id="page-32-1"></span><span id="page-32-0"></span>**Review and Approval**

Most media packages created in the Social Messages and Web Story panes require approval before they can be published, although packages published to personal accounts might not require approval. You can view all of the packages submitted for approval in the Packages pane.

When you publish to a corporate Web site, Media Distribute sends your approved package to your content management system (CMS). The CMS determines when the media package is published to your corporate Web page, depending on how your CMS has been configured.

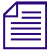

n *You must have an Media Distribute Producer role to approve stories. You can use other roles to view the messages displayed in the Packages pane, but you cannot approve packages without an Media Distribute Producer role.*

Scheduled media packages are marked with a schedule icon. If you schedule a story from a rundown queue and set the story to sync with iNEWS, the story is marked with a Sync icon. The synced story automatically picks up any updates made to the story in iNEWS. If a scheduled rundown story is synced with iNEWS, and then the story status changes from non-floated to floated, the Sync icon

changes to a Broken Sync icon, since floated stories cannot be scheduled. If you change the floated story back to an unfloated story, the sync is restored and the icon changes back to the Sync icon. If the air date of a synced story changes, the Schedule Date in the Packages pane updates to reflect the new air date.

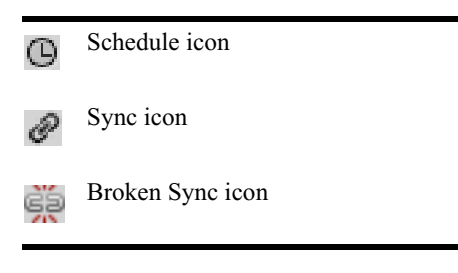

The Packages pane allows you to do the following:

- View and sort a list of all packages submitted for publication. You can also delete packages from the list.
- Filter the list based on a range of dates, or filter the list by users, status, and online service or platform.
- Select a package to edit, allowing you to modify the story or the associated video.
- Approve and publish packages to any available target.
- Recall a package scheduled for delivery before the scheduled date.

## <span id="page-33-0"></span>**Reviewing Media Packages**

Before publishing a package, your Media Distribute Producer can review and edit the package to prepare it for publication.

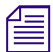

You must have an Media Distribute Producer role to approve stories.

#### **To view the submitted packages:**

1. Click the Layout selector and select Media Distribute.

The Media Distribute layout opens.

2. Click the Panes Menu button and select Packages.

The Packages pane opens and displays all packages and their profiles.

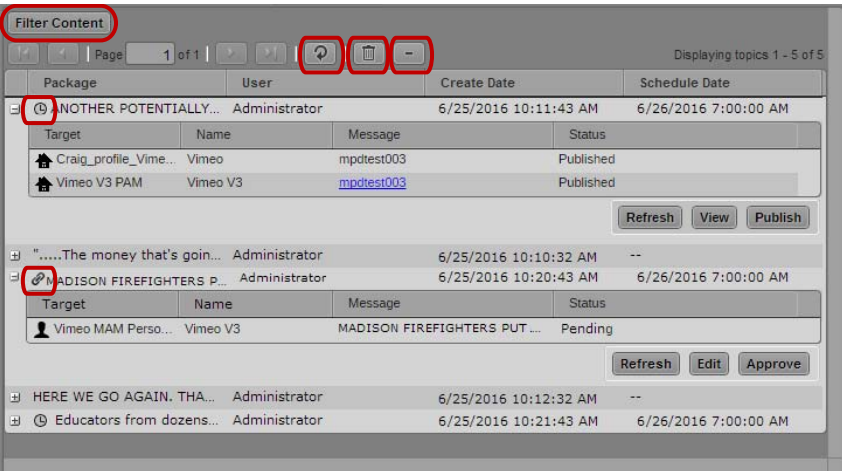

Packages pane, listing all media packages: Filter Content button; Refresh button; Delete button; Collapse button, Scheduled delivery icon; Sync icon

- 3. If you want to view only a list of the packages, click the Collapse button. To expand the list, click the Expand button next to the package you want to view.
- 4. To refresh the list to see newly submitted packages, click the Refresh button.
- 5. To sort the list, click the Sort arrow at the top of each column in the Packages pane.
- 6. If you want to review or edit one of the packages, do the following:
	- a. In the item listing you want to review, click Edit.

The selected package opens in either the Social Messages pane or the Web Story pane.

b. Make the changes you want, and then click Update.

The application saves your changes and opens the Packages pane.

#### **To filter the list of messages:**

1. Click Filter Content.

The Add Criteria menu displays.

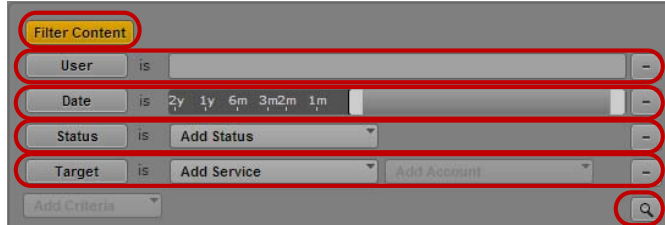

Filter Content button with filter criteria: User and User text box; Date and Date Range slider; Status and Add Status menu; Target and Add Service menu; Search button

- 2. Do one of the following:
	- a. To filter by user name, select User, and then type in an MediaCentral user name.
	- b. To filter by the creation date, select Date and then adjust the Date slider to specify a range of dates.
	- c. To filter by the current status of the packages, select Status and then choose a status from the Add Status menu.
	- d. To filter by online, mobile, and social media platforms, select Target and then choose an output from the Add Target menu.
- 3. Click the Search button.

The Packages pane displays the filtered list of media packages.

### <span id="page-35-0"></span>**Approving and Publishing Media Packages**

Users logged in to MediaCentral with as an Administrator or with a Media Distribute Producer role can approve and publish packages.You can publish packages to multiple targets from the Packages pane.

#### **To review and approve media packages:**

1. Click the Panes Menu button and select Packages.

The Packages pane opens and displays all packages and their profiles.

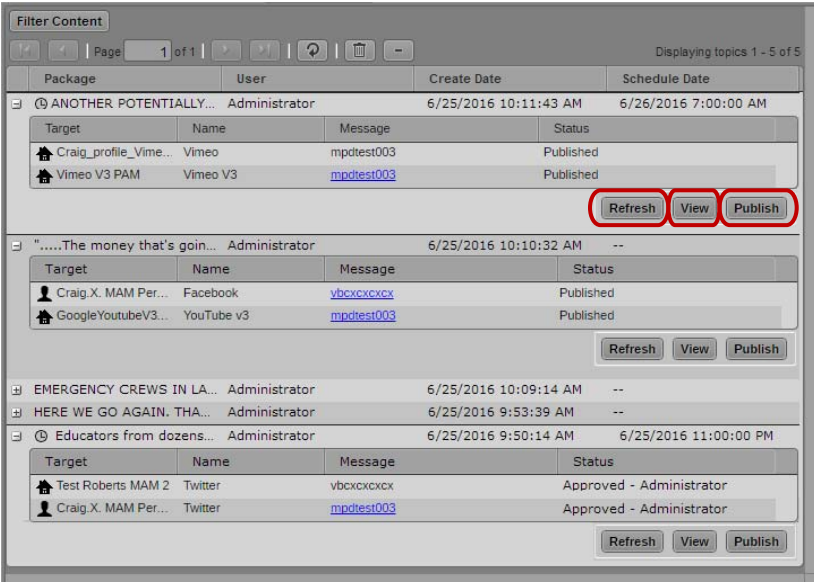

Packages pane, listing all media packages: Refresh button; Edit/View button; Approve/Publish button

- 2. To approve and publish the package to an online target, do one of the following:
	- ◆ To publish an unscheduled package, click Publish.<br>▶ To approve a scheduled package, click Approve.
	- To approve a scheduled package, click Approve.

The status displays as Published or, for scheduled packages, Approved. When a scheduled package is published, the status changes from Approved to Published.

If the package contains video content, the status indicates the mixdown and transcode process before publishing it to your target. Mixdown and transcode processes must complete before a scheduled package can be published.

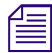

n *Final approval of a package for publication usually is governed by settings and permissions in your corporate CMS.*

3. If you want to cancel a package scheduled for delivery, click Recall.

The status displays as Pending and the Recall button changes to the Approve button. You can approve the package or remove it from the list of packages in the Packages pane.

#### <span id="page-36-0"></span>**Deleting Media Packages**

Only users logged in to MediaCentral as an Administrator can delete packages from the Packages pane. If you want to delete only some of the packages, you can first filter the list of media packages.

#### **To remove packages from the Packages pane:**

1. Click the Panes Menu button and select Packages.

The Packages pane opens and displays all packages.

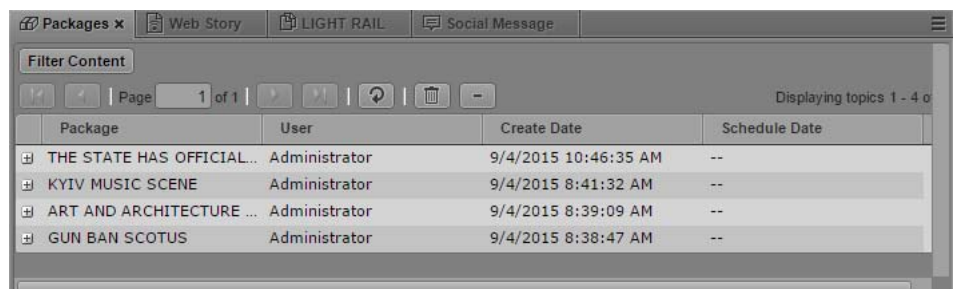

- 2. (Optional) To filter the list of packages, do the following:
	- a. Click Filter Content.

The Add Criteria menu displays.

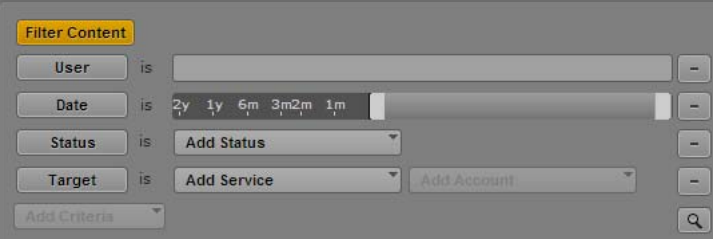

- b. Select one of the following:
	- To filter by user name, select User, and then type in an MediaCentral user name.
	- To filter by the creation date, select Date and then adjust the Date slider to specify a range of dates.
	- To filter by the current status of the packages, select Status and then choose a status from the Add Status menu.
	- To filter by online, mobile, and social media platforms, select Target and then choose an output from the Add Target menu.
- c. Click the Search button.

The Packages pane displays the filtered list of media packages.

3. Click the Delete button.

All displayed packages are removed from the Packages pane.

# <span id="page-38-0"></span>**2 Workflows for Media | Distribute**

<span id="page-38-3"></span>The following topics provide an overview of the workflows possible in Media Distribute in an Interplay | Production environment that includes Avid iNEWS.

- [Media Flow from Ingest to Publication](#page-38-1)
- [Media | Distribute Roles](#page-40-0)

## <span id="page-38-1"></span>**Media Flow from Ingest to Publication**

## <span id="page-38-2"></span>**Interplay | Production and MediaCentral | UX Workflow**

MediaCentral UX delivers workflow tools for media professionals using either Avid iNEWS or Interplay Production, or both. You can add different media formats to your projects, create and edit sequences, add rich media to your iNEWS stories, and then send the finished product directly to a playout device.

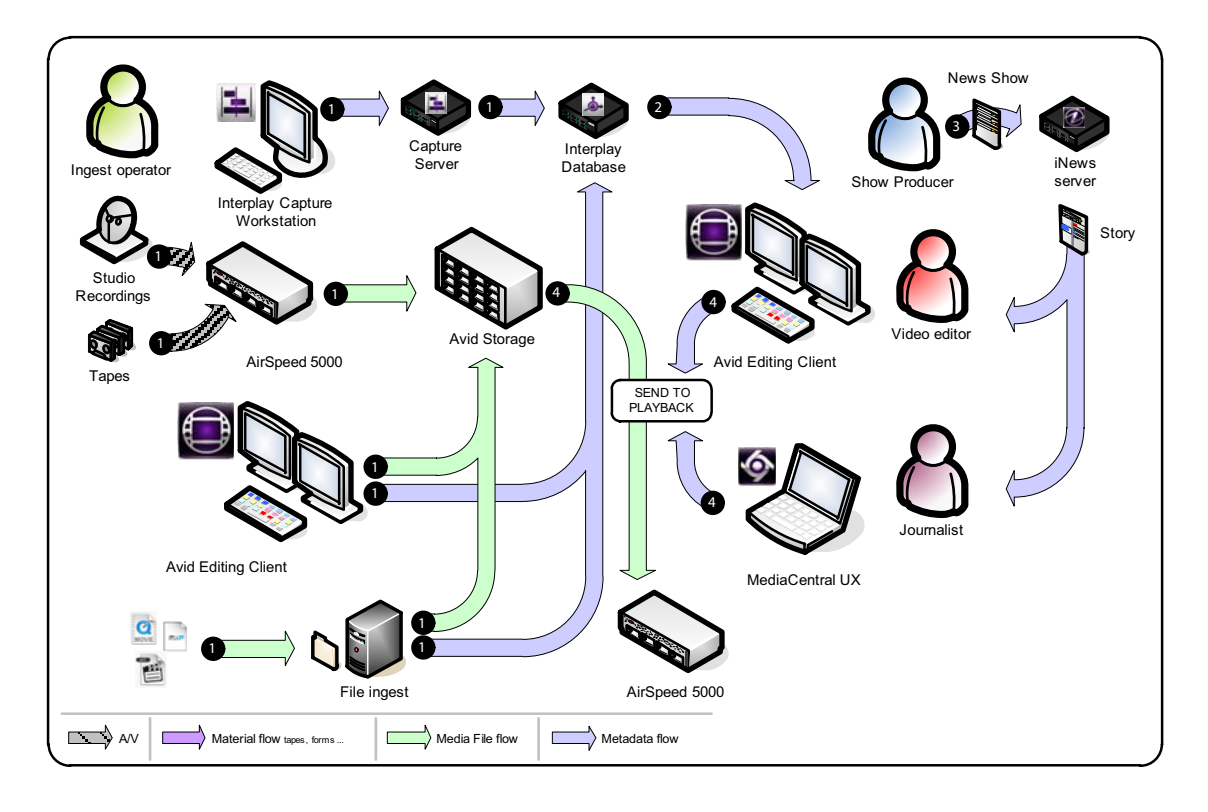

1 An ingest operator brings in media using the standard ingest process in Interplay Production.

2 A video creator puts together sequences (either using MediaCentral UX or an Avid editing application).

- 3 A journalist or a producer creates an iNEWS rundown and writes scripts with production cues.
- 4 When finished, packages are sent to air (using the Send to Playback features of MediaCentral UX).

### <span id="page-39-0"></span>**Media | Distribute Content Creation and Distribution**

Media Distribute allows users to publish news stories and audio and video content directly from the MediaCentral UX interface to multiple outlets, including corporate and broadcast Web sites, social media services, and online video platforms. The workflow described here covers both the content creation within Media Distribute and the distribution process for publication to the Web and social media sites.

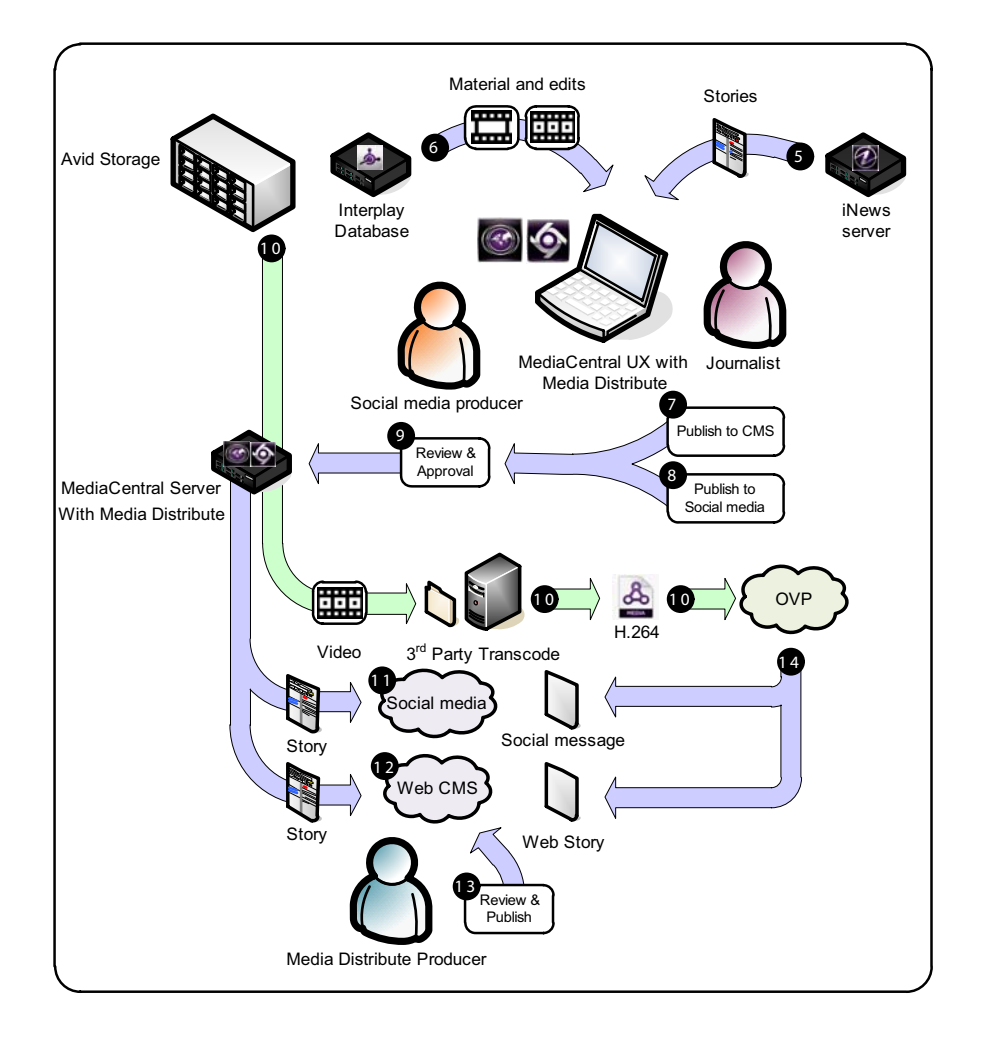

- 5 Users create Web and social media content using an iNEWS story as baseline.
- 6 Journalists, editors, and producers enrich Web and social media content with Interplay Production video assets.

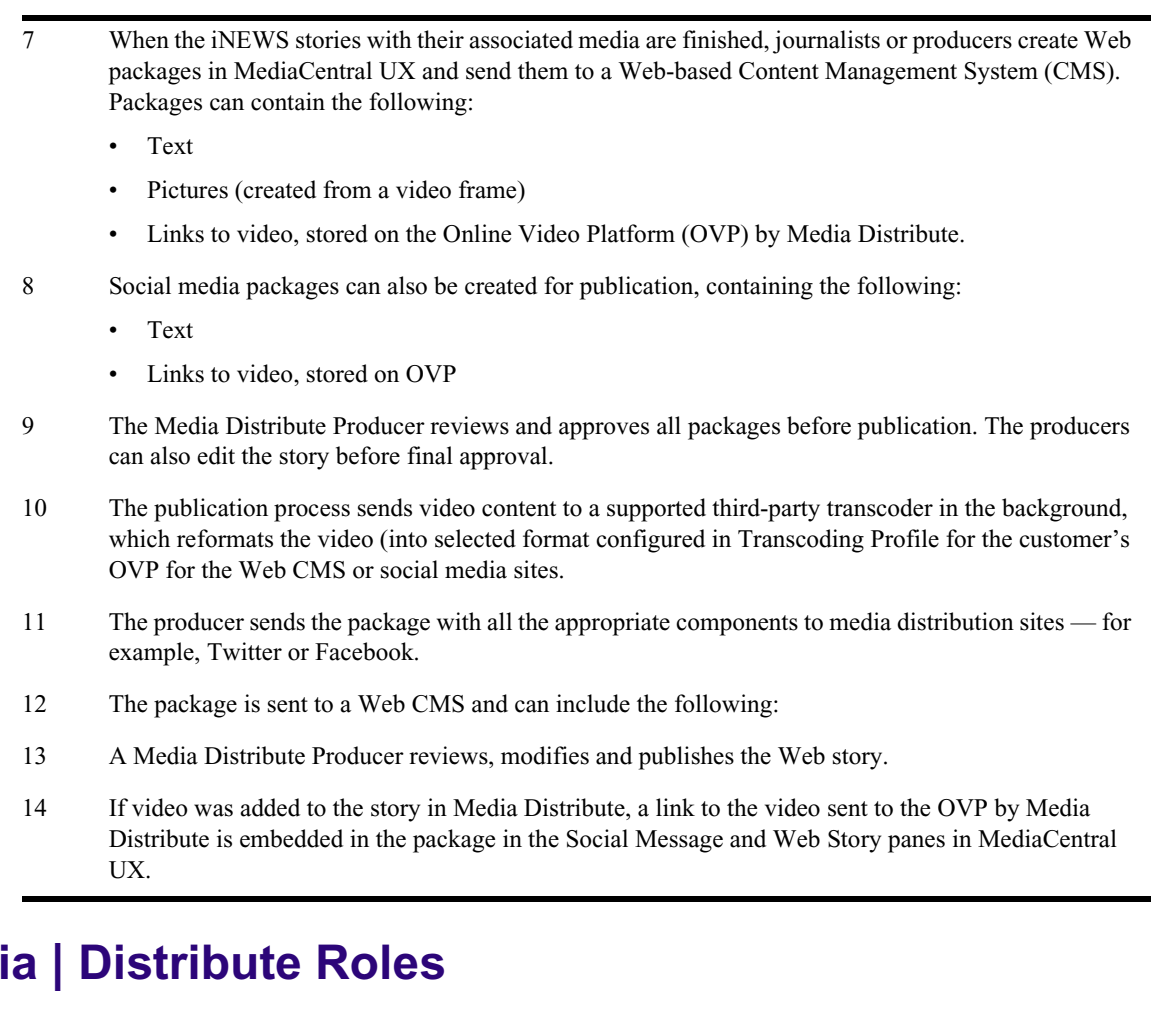

In MediaCentral UX, a role is a set of features, privileges, and layouts that are assigned to a user by a MediaCentral administrator. The roles for the Media Distribute workflow include the following:

<span id="page-40-1"></span><span id="page-40-0"></span>**Med** 

- Advance Journalist creates video sequences, combines them with iNEWS stories, and then sends them to air, social media, and Web CMS.
- Media Distribute Producer reviews and approves Web and social media packages prior to posting, and views final posts from the link created in the Packages pane.

### <span id="page-41-0"></span>**Advance Journalist**

In this role, a reporter creates both the text and video elements for the story which get published to various social media and Web site platforms. The Advance Journalist can complete this workflow entirely within MediaCentral UX, again using the Media Distribute layout.

n *If the reporter has already created the story using the Video layout, then the reporter should switch to the Media Distribute layout to enable the social media publishing part of the workflow.*

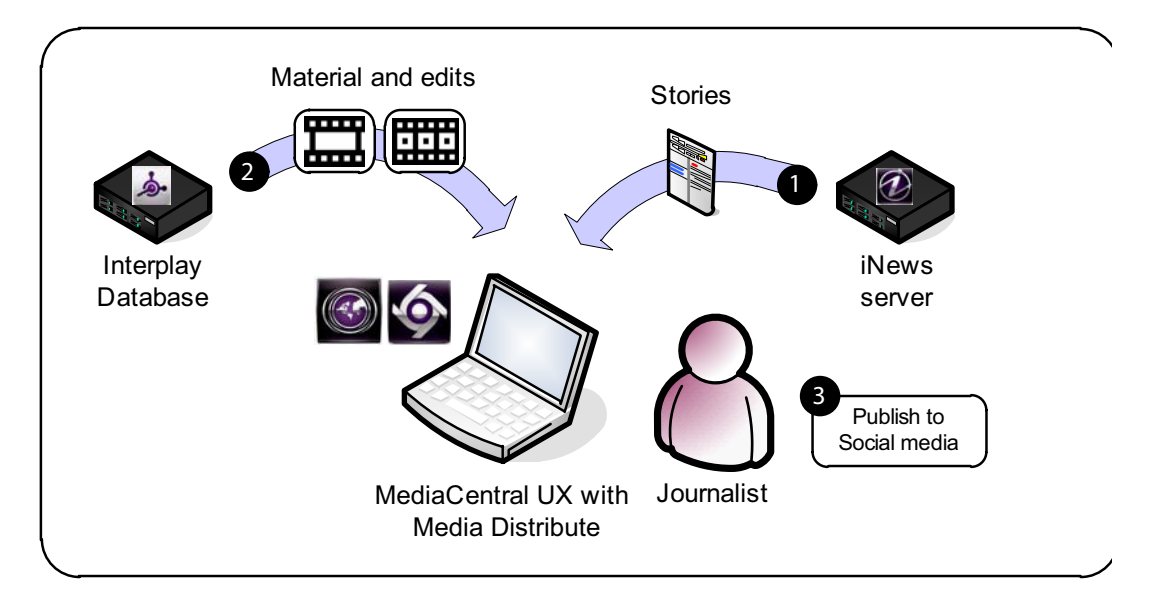

- 1 The Advance Journalist writes the story within the Story pane of MediaCentral UX, and then uses the Media and Sequence panes to build the video associated with the story. When the story is complete, the journalist saves the assets and, if necessary, sends it to playback.
- 2 Once the video is complete, the journalist publishes it to social media or to a Web site. In the Media Distribute layout, the Advance Journalist enables the Social Message and Web Story panes.

To publish to social media, such as Twitter or Facebook, the initial workflow mirrors that of the Journalist role, except this time the Advance Journalist also adds video content. The Advance Journalist chooses a profile (multiple profiles can be used), and then adds video, which can be previewed if necessary.

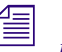

n *When you publish to Twitter, the text of the tweet itself is truncated to accommodate the link to the video clip.*

3 The journalist chooses an OVP — for example, YouTube or Brightcove — and provides any additional information, such as tags or categories, for the video provider's site to help Web users find the story.

Then the journalist clicks Post to forward the item for approval by the social media producer. As before, the item does not get posted until the Media Distribute Producer approves it.

For publishing to a Web site, the journalist uses the Web Story pane. The journalist can choose to load the iNEWS story to automatically, which moves the text from the Story pane to the Message text box. This is the text that eventually is published to the Web site, although the text of the story typically changes depending on whether it is designed for broadcast or for a Web site.

The journalist must give the story a Title and a Lead. The Message text box provides a full text editor for creating new text for the story or modifying existing text. Links to related Web sites can be added, if necessary.

The journalist can add video and select images from the video feed for the Web content. Adding a poster frame or image entails scrolling through the video content to get the right image, and then clicking the Update Poster Frame or the Add Image buttons. These provide images for the story on the Web page.

When the story is complete, the journalist clicks the Send Draft button to submit the story to the Media Distribute producer for approval. The item does not get posted to the Web site until the appropriate team member approves it.

### <span id="page-42-0"></span>**Media Distribute Producer**

The Media Distribute Producer reviews all content submitted for social media or Web publication. The Media Distribute Producer can be multiple people or a single person, depending on the size and scale of the organization.

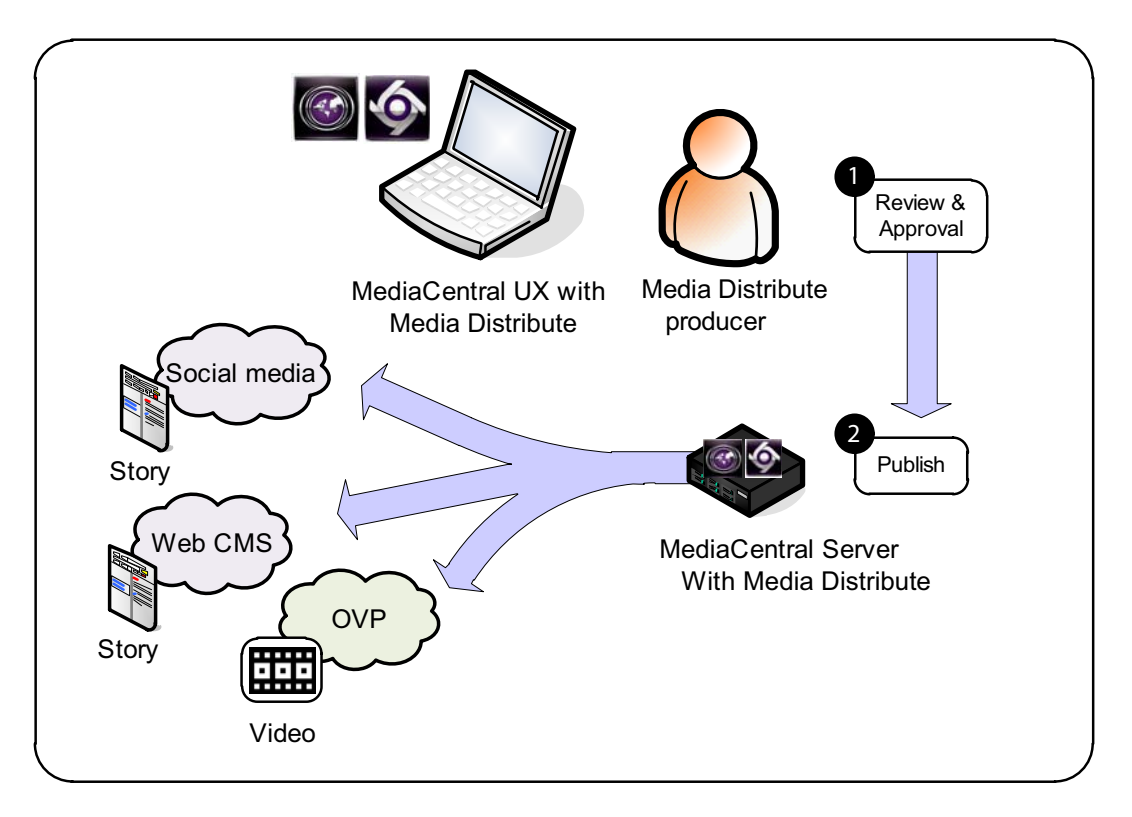

1 For this role, the Media Distribute Producer uses the Packages pane of the Media Distribute layout. This allows the producer to review content created by reporters in the MediaCentral UX Advance Journalist roles.

The Media Distribute Producer can sort the content in the Packages pane by clicking any of the column headers. For example, to view the most recent content the producer can refresh the view and click the Create Date column.

Items submitted for approval appear with a description of "Pending." The producer then reviews the item by clicking the View button, which shows the producer that the content has been submitted. The producer can then choose to make changes to the content (by performing some of the tasks as the Advance Journalist role) and resubmit it for approval.

2 The producer selects Publish to approve the content. The publishing operation triggers the background transcoding processes required for video publication to the OVP. The producer can monitor the progress of the action c by refreshing the view.

For social media messaging, the producer posts messages after the transcode process completes. Once the producer posts the message, it can be viewed by clicking the link posted in the Packages pane.

For Web publication, this step submits the item to the Media Distribute producer for final publication within the customer's own Web CMS.

If the story includes video, a link to the video published to the OVP is embedded in the Social Message and Web Story panes.

## <span id="page-44-0"></span>**Index**

## **A**

Advance Journalist [42](#page-41-0)

## **C**

Combined Messages pane [33](#page-32-1)

## **D**

Deleting packages [37](#page-36-0)

## **L**

Layouts Media Distribute [8](#page-7-1)

## **M**

Media Distribute Advance Journalist [42](#page-41-0) approving media packages [36](#page-35-0) Combined Messages pane [33](#page-32-1) Content creation and distribution workflow [40](#page-39-0) deleting packages [37](#page-36-0) described [7](#page-6-1) Interplay Production and MediaCentral UX workflow [39](#page-38-2) News Producer [43](#page-42-0) publishing from iNEWS to social media [10](#page-9-0) publishing from iNEWS to the Web [16](#page-15-2) publishing from Interplay Production to social media [13](#page-12-0) publishing from Interplay Production to the Web [19](#page-18-1) publishing from Interplay Production to WorldNow [21,](#page-20-1) [25](#page-24-0), [27](#page-26-0) publishing media packages [36](#page-35-0) review and approval [33](#page-32-1) reviewing media packages [34](#page-33-0) roles [41](#page-40-1) social media [9](#page-8-1) Social Message pane [9](#page-8-1) Web stories [16](#page-15-3) Web Story pane [16](#page-15-3) workflows [39](#page-38-3) Media Distribute layout [8](#page-7-1)

## **N**

News Producer [43](#page-42-0)

## **R**

Review and approval deleting packages [37](#page-36-0) Roles Advance Journalist [42](#page-41-0) News Producer [43](#page-42-0)

## **S**

Social Message pane [9](#page-8-1)

## **W**

Web Story pane [16](#page-15-3) WorldNow publishing from Interplay Production to WorldNow [21](#page-20-1), [25,](#page-24-0) [27](#page-26-0)

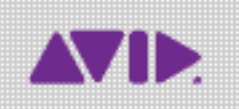

Avid 75 Network Drive Burlington, MA 01803-2756 USA Technical Support (USA) Visit the Online Support Center at www.avid.com/support

Product Information For company and product information, visit us on the web at www.avid.com